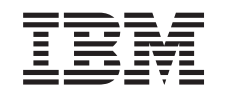

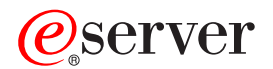

iSeries Prvi koraki pri odpravljanju težav

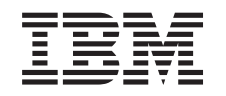

# ERserver

iSeries Prvi koraki pri odpravljanju težav

**© Copyright International Business Machines Corporation 1998, 2002. Vse pravice pridržane.**

# **Kazalo**

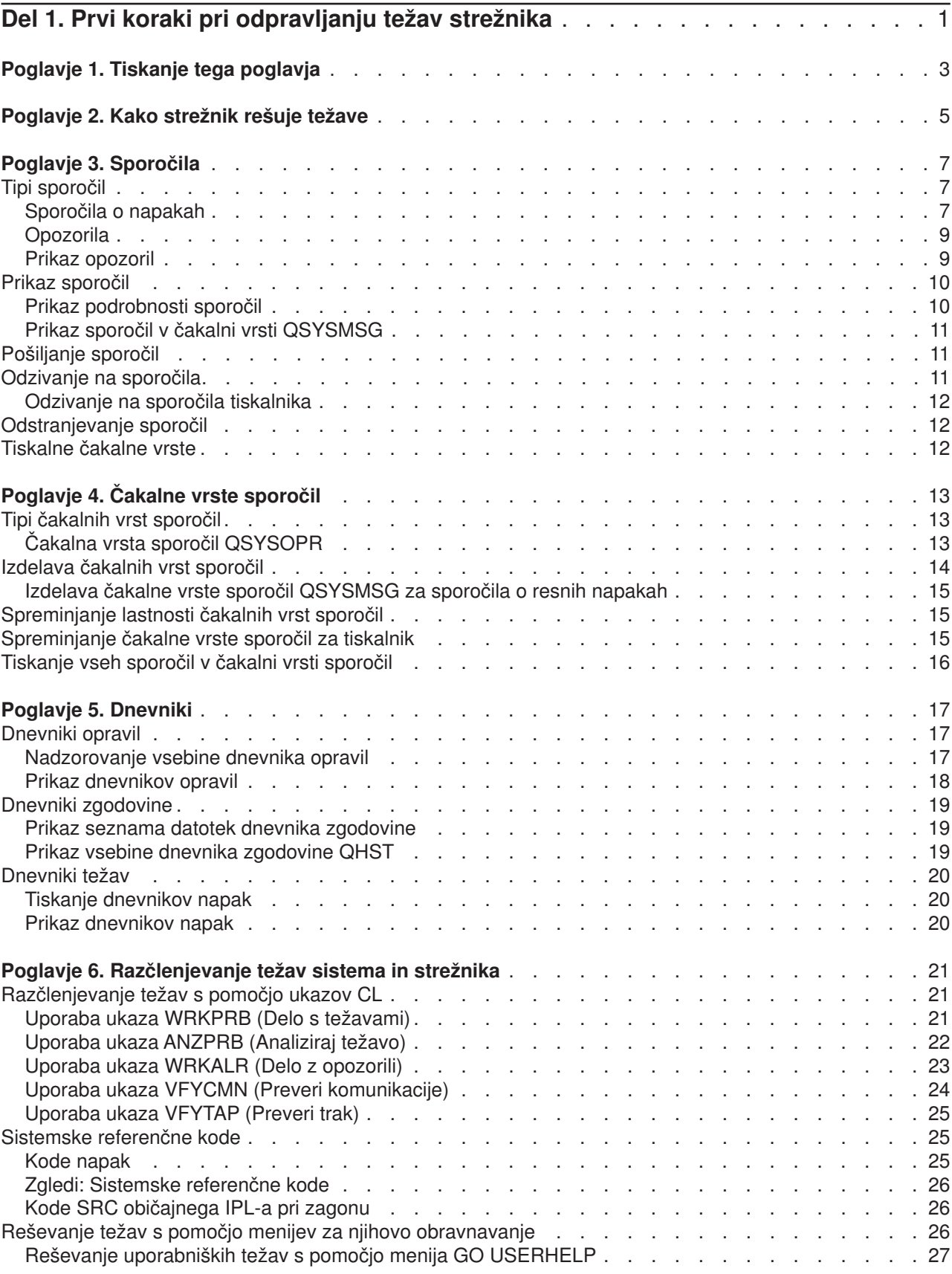

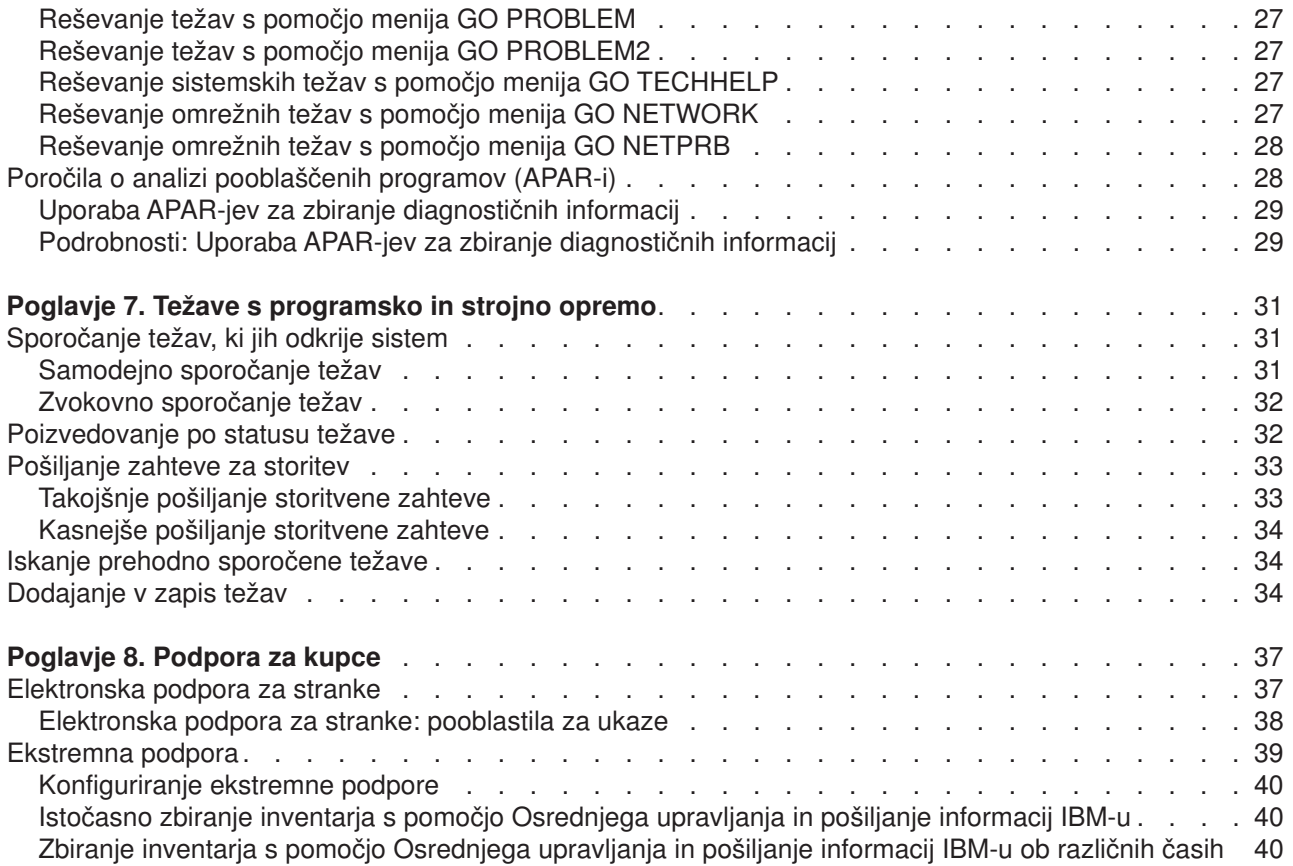

# <span id="page-6-0"></span>**Del 1. Prvi koraki pri odpravljanju težav strežnika**

Preden pokličete službo za pomoč, lahko v strežniku predhodno opravite del analize težav. S pomočjo spodnjih informacij lahko določite in razrešite težave strežnika.

Če želite poiskati in sporočiti težave v strežniku, naredite naslednje:

- 1. Nadzorovanje strežnika vam bo pomagalo pri odkrivanju, iskanju in določanju težav. V strežniku so vgrajene [številne funkcije za reševanje težav.](#page-10-0) V sistemu OS/400 nadzorujte naslednja sredstva:
	- v [Sporočila](#page-12-0) in [čakalne vrste sporočil](#page-18-0) vsebujejo pomembne informacije o strežniku
	- v [Dnevniki](#page-22-0) beležijo določene dogodke in sporočila, ki se uporabljajo za razkrivanje težav. [Dnevnik](#page-24-0) [QHST](#page-24-0) vsebuje stara sporočila skrbnika sistema, status naprav, spremembe v statusu opravil in začasne popravke programa, ki so shranjeni kot sistemska sporočila.
- 2. Začetek analiziranja težav.
	- v Za določanje enot, ki odkrivajo napake, uporabite [sistemske referenčne kode.](#page-30-0)
	- v Za zbiranje dodatnih informacij o težavi uporabite [ukaze CL](#page-26-0) ali [menije za obravnavanje težav.](#page-31-0)
	- Za določitev vzrokov težav in za servisiranje strežnika uporabite [elektronsko podporo za stranke](#page-42-0) ali ["Ekstremna podpora" na strani 39.](#page-44-0)
	- S pomočjo popravkov (ali začasnih popravkov programa, PTF-jev) ohranjajte najnovejše različice programske opreme.
- 3. Če želite sporočiti težavo, ki je zabeležena v dnevniku težav, uporabite [Sporočanje strojnih in](#page-36-0) [programskih težav.](#page-36-0)
- 4. Popravilo okvare lahko zahtevate tako, da zaženete ["Uporaba APAR-jev za zbiranje diagnostičnih](#page-34-0) [informacij" na strani 29.](#page-34-0)

# <span id="page-8-0"></span>**Poglavje 1. Tiskanje tega poglavja**

Če si želite ogledati različico PDF te teme ali jo presneti, izberite možnost [Prvi koraki pri odpravljanju težav](rzahb.pdf) (približno 337 Kb ali 60 strani).

#### **Druge informacije**

Če želite prikazati ali presneti različico PDF s tem povezane knjige, izberite temo AS/400e Diagnostic Tools

for System Administrators (okoli 430 strani)

#### **Shranjevanje datotek PDF**

Če želite shraniti datoteko PDF na delovno postajo za prikaz ali tiskanje, naredite naslednje:

- 1. V pregledovalniku z desno tipko miške kliknite PDF (z desno tipko miške kliknite zgornjo povezavo).
- 2. Kliknite **Shrani cilj kot...**
- 3. Poiščite imenik, v katerega želite shraniti datoteko PDF.
- 4. Kliknite **Shrani**.

#### **Snemanje programa Adobe Acrobat Reader**

Če potrebujete za ogled ali natis teh datotek PDFF program Adobe Acrobat Reader, ga lahko naložite na

[spletni strani Adobe](http://www.adobe.com/products/acrobat/readstep.html) (www.adobe.com/products/acrobat/readstep.html)

# <span id="page-10-0"></span>**Poglavje 2. Kako strežnik rešuje težave**

Funkcije za analizo težav, ki so na voljo v strežniku, omogočajo reševanje sistemsko zaznanih in uporabniško definiranih težav. Strežnik nudi funkcije za analizo težav, beleženje in sledenje težav ter sporočanje težav in njihovo odpravo. Strukturirani strežnik za reševanje težav omogoča vam in vašemu ponudniku storitev hitro in natančno reševanje težav, do katerih pride v strežniku.

Spodaj bomo prikazali zgled za postopek pri odpravljanju težave:

- 1. Strežnik odkrije napako v strojni opremi.
- 2. Strežniku pošlje obvestilo o napaki.
- 3. Zapis o težavi bo izdelan z informacijami o konfiguraciji, s sistemsko referenčno kodo, z imenom naprave, ki je sporočila težavo in z drugimi informacijami.
- 4. Dnevnik sistemskih napak zabeleži napako.
- 5. Sporočilo bo poslano v čakalno vrsto sporočil skrbnika sistema.
- 6. Analiza težav se začne s sporočilom.

Rezultati analize težav se shranijo samodejno skupaj z zbranimi informacijami o težavi. Na tej točki lahko težavo sporočite svojemu ponudniku storitev.

Za pomoč pri reševanju težav v strežniku so na volja različna orodja.

- [Poglavje 3, "Sporočila" na strani 7](#page-12-0)
- [Poglavje 4, "Čakalne vrste sporočil" na strani 13](#page-18-0)
- [Poglavje 5, "Dnevniki" na strani 17](#page-22-0)
- v [Poglavje 6, "Razčlenjevanje težav sistema in strežnika" na strani 21](#page-26-0)
- [Poglavje 7, "Težave s programsko in strojno opremo" na strani 31](#page-36-0)
- v [Poglavje 8, "Podpora za kupce" na strani 37](#page-42-0)

# <span id="page-12-0"></span>**Poglavje 3. Sporočila**

Sporočila so komunikacije, ki se pošiljajo od ene osebe ali programa k drugi. Ne glede na to, ali ste skrbnik sistema ali uporabnik, lahko v strežniku komunicirate s pomočio sporočil. Skrbnik sistema in uporabniki pošiljajo in sprejemajo sporočila drugih uporabnikov in sistemskih programov, ki kažejo na stanja sistema.

Strežnik pošilja informacijska in poizvedovalna sporočila, ki nudijo pomembne sistemske informacije. Na poizvedovalna sporočila se morate odzvati. Informacijska sporočila omogočajo sledenje sistemskim dejavnostim, opravilom, uporabnikom in napakam. Ker sporočila nudijo informacije o sistemu, morate pri iskanju in reševanju težav vedeti, kako jih obravnavati.

Za učinkovito obravnavanje sporočil morate vedeti naslednje:

- v Tipi sporočil nudijo splošne informacije o tipih napak, kot so sporočila o napakah in opozorila.
- v [Prikaz sporočil](#page-15-0) kaže, kako lahko prikažete sporočila v čakalnih vrstah skrbnika sistema (QSYSOPR) ali v čakalnih vrstah sporočil uporabnikov in vključuje informacije o [prikazu podrobnosti o sporočilih](#page-15-0) in nudi povezave do informacij o prikazu sporočil v [čakalni vrsti QSYSMSG](#page-16-0)
- v [Pošiljanje sporočil](#page-16-0) kaže, kako lahko v strežniku komunicirate s pošiljanjem sporočil.
- v [Odzivanje na sporočila](#page-16-0) kaže, kako odgovorite na sporočila skrbnika sistema ali drugih uporabnikov ali sporočila tiskalnika.
- [Odstranjevanje sporočil](#page-17-0) kaže, kako lahko odstranite vsa odvečna sporočila.
- v [Tiskanje sporočil](#page-17-0) kaže, kako lahko natisnete določena sporočila, povezana s trenutno težavo, ki jo obravnavate. Nudi tudi povezavo na informacije o tiskalnju čakalne vrste sporočil.

Druge povezane teme vključujejo uporaba sporočil o napakah in [čakalne vrste sporočil.](#page-18-0)

## **Tipi sporočil**

Za pomoč uporabniku je na voljo več sporočil sistema in strežnik, vse od sporočil o napakah, čakalnih vrst tiskalnika do opozoril. Preden začnete reševati sporočila je pomembno, da razumete tipe sporočil:

- v Sporočila o napakah, ki lahko nakazujejo preprosta ali zapletena sistemska sporočila ali sporočila naprav ali programa.
- Opozorila, ki nudijo analizo sredstev strojne ali programske opreme.

Za informacije o učinkoviti uporabi teh sporočil preberite o osnovnih opravilih za sporočila: [prikaz sporočil,](#page-15-0) [pošiljanje sporočil, odzivanje na sporočila,](#page-16-0) [odstranjevanje sporočil](#page-17-0) in [tiskanje sporočil.](#page-17-0)

# **Sporočila o napakah**

Številna sistemska sporočila lahko kažejo na stanja, katerih obseg je od preprostih napak pri pisanju do težav s sistemskimi napravami ali programi. Sporočila o napakah so lahko poslana v čakalno vrsto sporočil ali v program in prikazana na zaslonu. Sporočila so lahko takšna:

- v Sporočilo o napaki na trenutnem zaslonu
- v Sporočilo o sistemski težavi, ki je poslano v čakalno vrsto sporočil skrbnika sistema QSYSOPR
- v Sporočilo o težavi na napravi, ki je poslano v čakalno vrsto sporočil, podano v opisu naprave
- v Sporočilo o možnem resnem stanju sistema, ki je poslano v čakalno vrsto sporočil QSYSMSG, v čakalno vrsto sporočil skrbnika sistema in v druge čakalne vrste, ki jih poda uporabnik
- v Nepričakovano sporočilo o napaki, ki ga ne obravnava program (prikazano na zaslonu Prikaz sporočil programa)

v "Uporaba sporočil o napakah" so na voljo podrobnejše informacije o uporabi sporočil o napakah.

#### **Uporaba sporočil o napakah**

Če zahtevate opravilo, ki ga sistem ne more izvesti zaradi napake, se na dnu zaslona prikaže sporočilo o napaki. Pri določenih zaslonih se lahko zaklene tudi tipkovnica. Odklenete jo lahko s pritiskom tipke Reset. **Opomba:** Zasloni nekaterih uporabniških programov na dnu zaslona nimajo sporočilne vrstice.

Če želite prikazati dodatne informacije o napaki, naredite naslednje:

- 1. Utripalko premaknite v vrstico, v kateri je sporočilo. Če utripalke ne morete premakniti, pojdite na 2. korak.
- 2. Pritisnite tipko Pomoč. Na zaslonu Dodatne informacije sporočila bodo prikazane podrobnejše informacije o napaki. Če želite prikazati podrobnosti sporočila, kot je npr. program in njegova številka, v katero je bila poslana napaka, pritisnite F9. Za odpravo težave, opisane v sporočilu o napaki, se boste morda morali obrniti na lastnika programa.

#### **Sporočila v čakalni vrsti sporočil**

Nekatera sporočila omogočajo, da izvedete analizo težav. Analiza težav pomaga pri odpravi težave, ki je niste mogli rešiti s pomočjo sporočila ali zaslona Dodatne informacije sporočila. Pred temi sporočili je zvezdica (\*) (srednja raven pomoči) ali so označena (osnovna raven pomoči).

- v Osnovna raven pomoči: Prikaže zaslon Delo s sporočili. Za prikaz zaslona Dodatne informacije sporočila pritisnite možnost 5.
- v Srednja raven pomoči: Prikaže zaslon Prikaz sporočil. Za prikaz zaslona Dodatne informacije sporočila lahko na sporočilo postavite utripalko in pritisnete Pomoč.
- **Opomba:** Sporočila o pomembnih sistemskih napakah ali stanjih so prikazana z obratno sliko (srednja raven pomoči) ali so označena (osnovna raven pomoči). Analizo težav lahko izvedete za sporočila, pred katerimi je zvezdica (\*) ali če je na zaslonu Dodatne informacije sporočila prikazano F14.

Postopek za analizo težav iz srednje ravni pomoči:

- 1. Utripalko premaknite na katerokoli sporočilo, pred katerim je zvezdica in pritisnite F14.
- 2. Na zaslonu Delo s težavo (WRKPRB) lahko prikažete podrobnosti o težavi in delate neposredno z njo.

Za izvajanje analize težav iz osnovne ravni pomoči za označena sporočila izberite možnost 5 (Prikaz podrobnosti in odgovor) za to sporočilo in pritisnite F14 (Delo s težavo).

#### **Zgledi:**

"Zgled: Uporaba sporočil o napakah"

#### *Zgled: Uporaba sporočil o napakah:* **Zgled 1:**

Sistem včasih pošlje sporočilo o napaki, na katerega se morate odzvati. Glede na prikazane izbire (ki so vedno v oklepajih) je to običajno odgovor iz enega znaka.

Oglejte si pet možnih izbir za to sporočilo:

Preverjanje poravnave za napravo PRT01. (I C G N R)

Takšna sporočila z možnimi izbirami so običajno prikazana v čakalni vrsti sporočil skrbnika sistema, vendar se v določenih pogojih lahko prikažejo tudi v vaši čakalni vrsti sporočil.

#### **Zgled 2:**

Denimo, da želite natisniti dokončano poročilo. Opravite vse korake, potrebne za njegovo pošiljanje na tiskalnik, vendar se poročilo ne natisne. V čakalni vrsti sporočil poiščite naslednje sporočilo:

```
Konec obrazcev na tiskalniku PRT01. (C H I PAGE 1-99999)
```
<span id="page-14-0"></span>Računalnik od vas zahteva, da izberete eno izmed štirih prikazanih možnosti (C H I PAGE 1-99999). Ker najbrž ne poznate pomenov številk ali črk v odgovoru, lahko informacije o vsaki izbiri najdete na zaslonu Dodatne informacije sporočila. Poleg tega ima ta zaslon tudi odzivno vrstico, v katero lahko vpišete odgovor (če je potrebno).

Če želite z zaslona Delo s sporočili (osnovna raven pomoči) prikazati zaslon Dodatne informacije sporočila, naredite naslednje:

- 1. Utripalko postavite v vrstico možnosti pred sporočilom, na katerega želite odgovoriti.
- 2. Izberite možnost 5 (Prikaz podrobnosti in odgovor).
- 3. Ko se prikaže zaslon Dodatne informacije sporočila, se pomikajte po informacijah, dokler ne najdete opisa posameznih vrednosti.

## **Opozorila**

Opozorilo je sporočilo, ki ima številne prednosti. Katerikoli sistem v omrežju samodejno pošlje opozorilo sistemu, ki je določen za reševanje težav.

Opozorilo nudi hitro in začetno oceno težave ter skrbniku omrežja nudi navodila za njeno reševanje. Za tiste težave, ki jih skrbnik omrežja ne more odpraviti, opozorilo nudi informacije, ki jih lahko uporabi strokovnjak za določitev njihovega vzroka.

Opozorila skrbnika obveščajo o težavah s sredstvi strojne opreme, kot so npr. lokalne naprave ali krmilniki, komunikacijske linije in oddaljeni krmilniki ali naprave. Opozorila lahko skrbnika obveščajo tudi o napakah v programski opremi, ki jih odkrijejo sistem ali uporabniški programi. Če je sistem del komunikacijskega omrežja, so opozorila lahko izdelana in poslana prek omrežja v sistem za reševanje težav. Opozorila lahko prikažete v upravljalnem sistemu.

Opozorila lahko uporabite za izvajanje naslednjih dejavnosti upravljanja:

- Nadzorovanie sistemov in naprav, ki se izvajajo brez nadzora.
- v Upravljanje stanj, ko lokalni skrbnik ne ve, kako naj reši težavo.
- Vzdrževanje nadzora nad sistemskimi sredstvi in porabo.

Za informacije o prednostih opozoril preberite razdelek o prednostih opozoril.

#### **Prednosti opozoril**

Opozorila vam bodo pomagala pri učinkovitejšem upravljanju omrežja in sistemov. Spodaj so navedeni zgledi stanj, v katerih lahko uporabite opozorila.

- v Za zmanjšanje stroškov za sistem in omrežje. Ker sistem samodejno krmili zmožnosti opozoril, lahko avtomatizirate splošne odzive na sistemske težave tako, da ni potreben poseg skrbnika.
- v Za nadzorovanje statusa omrežja. Opozorila nudijo informacije o specifičnih omrežnih težavah, ki vam bodo pomagale pri sledenju in nadzorovanju sistema.
- v Za nadzorovanje oddaljenih sistemov, ki se izvajajo brez nadzora. Opozorila lahko osrednje mesto obvestijo o težavi v sistemu, ki se izvaja brez nadzora.
- v Za vodenje tehničnega osebja na enem mestu. Če uporabljate opozorila, je lahko vse osebje za tehnično pomoč na enem mestu.
- v Za izdelavo aplikacij, ki imajo enake zmožnosti za sporočanje napak kot sistemske funkcije. Opozorila imajo zmožnost za definiranje lastnih sporočil, ki jih je mogoče poslati kot opozorila.
- v Za izbiro mesta, kjer bo vaše osebje za tehnično pomoč. Če uporabljate opozorila, lahko izbirate, kateri sistem bo prejel osrednjo tehnično pomoč.
- v Za upravljanje omrežja s homogenimi ali heterogenimi sistemi. Ker so opozorila oblikovana tako, da niso odvisna od arhitekture sistema, je opozorila iz enega sistema mogoče brati v drugih sistemih.

# **Prikaz opozoril**

Zabeležite in prikažete lahko opozorila, ki so bila lokalno izdelana v vašem sistemu ali ki ste jih prejeli iz drugih sistemov v omrežju. Za delo z opozorili ni nujno, da jih vaš sistem aktivno obdeluje. Prikažete lahko opozorila, ki so zabeležena v bazi podatkov opozoril.

<span id="page-15-0"></span>Postopek za prikaz zabeleženih opozoril:

- 1. Uporabite ukaz WRKALR (Delo z opozorili). V katerokoli ukazno vrstico vpišite WRKALR in pritisnite Enter. Najprej se prikaže najnovejše opozorilo.
- 2. Za prikaz priporočenih dejanj vpišite 5.
- 3. Za prikaz podrobnih podatkov o določenem opozorilu vpišite 8.

Če želite samodejno osvežiti seznam opozoril, pritisnite F21 (Samodejna osvežitev).

### **Prikaz sporočil**

V oknu Navigatorja iSeries lahko prikažete sporočila iz čakalne vrste skrbnika sistema (QSYSOPR) ali iz čakalne vrste sporočil uporabnika. Sporočila v teh čakalnih vrstah vključujejo informacije iz operacijskega sistema in od drugih uporabnikov.

Za prikaz sporočila naredite naslednje:

- 1. V oknu Navigatorja iSeries razširite strežnik, s katerim želite delati.
- 2. Razširite ikono **Osnovne operacije**.
- 3. Za prikaz sporočil za izbran strežnik kliknite **Sporočila**. S tem boste prikazali vsa sporočila za vaš profil uporabnika.
- 4. Z menijske vrstice izberite **Možnosti**.
- 5. Z menija Možnosti izberite **Vključi**.
- 6. Za prikaz pogovornega okna **Sporočila za** kliknite gumb na desni strani polja **Sporočila za**.
- 7. Izberite ustrezno možnost za prikaz sporočil za trenutnega uporabnika, skrbnika sistema ali za čakalno vrsto sporočil kakšnega drugega uporabnika.

**Opomba:** Če želite prikazati sporočila za čakalno vrsto kakšnega drugega uporabnika, morate podati njegovo ime. Za prikaz seznama vseh uporabnikov v sistemu kliknite gumb Preglej. Za prikaz čakalne vrste sporočil s seznama izberite ime uporabnika.

- 8. Za vrnitev v pogovorno okno Vključitev kliknite Potrdi.
- 9. (Neobvezno) Prikaz sporočil lahko omejite glede na resnost. Stopnja resnosti številčno določa obseg težave. Če želite prikazati sporočila z najmanjšo stopnjo resnosti (0-99), v polje **Najnižja resnost za prikaz** vnesite določeno številčno vrednost.
- 10. Kliknite Potrdi, da boste shranili spremembe in zaprli pogovorno okno Vključitev.

Za podrobnejše informacije o prikazu podrobnosti ali lastnosti sporočila preberite Prikaz podrobnosti sporočila.

Za informacije o obravnavanju potencialno resnih sistemskih sporočil ali sporočil, ki zahtevajo takojšnje dejanje preberite razdelek Prikaz sporočil v [čakalni vrsti QSYSMSG.](#page-16-0)

## **Prikaz podrobnosti sporočil**

V oknu Navigatorja iSeries lahko prikažete podrobnosti ali lastnosti sporočil. Tako lahko prikažete informacije sporočil, ki vključujejo:

#### **Podrobnosti z menija Datoteka, ki prikažejo:**

- ID sporočila
- Datum in uro pošiljanja
- Besedilo sporočila
- Pomoč za sporočilo (vzrok in ukrep)

#### **Lastnosti z menija Datoteka, ki prikažejo:**

- Kdo je poslal sporočilo
- Besedilo sporočila
- Datum in uro pošiljanja
- <span id="page-16-0"></span>• ID sporočila
- Raven resnosti
- Tip sporočila
- Ime čakalne vrste sporočil
- Knjižnica čakalne vrste sporočil
- Ime opravila, ki je poslalo sporočilo
- Število opravil, ki so poslala sporočilo
- Ime programa, ki je poslal sporočilo

Za prikaz podrobnosti sporočil naredite naslednje:

- 1. V oknu Navigatorja iSeries izberite sporočilo, za katero želite prikazati podrobnejše informacije.
- 2. Z menijske vrstice izberite Datoteka.
- 3. Za prikaz informacij o vzroku in ukrepu z menija Datoteka izberite Podrobnosti.

Za prikaz podrobnejših informacij o pošiljatelju sporočila, o tipu sporočila, o ravni resnosti in o čakalni vrsti sporočil, z menija Datoteka izberite Lastnosti.

# **Prikaz sporočil v čakalni vrsti QSYSMSG**

[Čakalno vrsto sporočil QSYSMSG uporabite za resna sporočila o napakah,](#page-20-0) da boste reševali samo možna resna sistemska sporočila, ki zahtevajo takojšnje dejanje.

Postopek za prikaz sporočil v QSYSMSG:

- 1. V ukazno vrstico vpišite WRKMSG QSYSMSG (Ukaz Delo s sporočili za čakalno vrsto sporočil QSYSMSG. Ta ukaz prikaže vsa sporočila v čakalni vrsti sporočil QSYSMSG.
- 2. Za podrobnejši prikaz informacij o sporočilu utripalko premaknite v vrstico, v kateri je sporočila, ki ga želite prikazati.
- 3. (Neobvezno) Če za raven pomoči ni podana osnovna raven, pritisnite F21. Izberite možnost 1=Osnovna. Če sistema niste nastavili na osnovno raven pomoči, ne morete prikazati podrobnosti sporočil.
- 4. Za prikaz zaslona Dodatne informacije sporočila izberite možnost 5.
- 5. Za prikaz podrobnosti sporočila izberite F9. Na tem zaslonu je prikazan čas, ko je uporabnik poslal sporočilo, prav tako pa tudi ime uporabnikov in programov, ki so poslali in prejeli sporočilo.

**Opomba:** S pomočjo teh navodil lahko prikažete sporočila v katerikoli čakalni vrsti sporočil.

## **Pošiljanje sporočil**

Ne glede na to, ali ste skrbnik sistema ali uporabnik, lahko med strežniki komunicirate s pošiljanjem sporočil.

Postopek za pošiljanje sporočila:

- 1. V oknu Navigatorja iSeries izberite meni Datoteka.
- 2. Izberite Pošlji sporočilo.
- 3. V polje Pošlji vnesite ime uporabnika delovne postaje, ki bo sprejela sporočilo.
- 4. Če želite prejeti odgovor, izberite Zahteva za odgovor.
- 5. Če želite uporabnika s sporočilom prekiniti med delom, izberite Prekini uporabnika.
- 6. Sporočilo vpišite v polje Besedilo sporočila.

## **Odzivanje na sporočila**

V oknu Navigatorja iSeries lahko odgovorite na poizvedovalna sporočila. To vključuje odgovore na sporočila skrbnika sistema ali na sporočila drugih uporabnikov.

Postopek za odziv na sporočila:

- 1. V oknu Navigatorja iSeries na seznamu sporočil izberite poizvedovalno sporočilo, na katerega bi radi odgovorili.
- 2. Z menijske vrstice izberite **Datoteka**.
- <span id="page-17-0"></span>3. Z menija Datoteka izberite **Odgovor**.
- 4. Vpišite odgovor.
- 5. Kliknite gumb Odgovor.

Za informacije o odzivanju na sporočila tiskalnika preberite Odzivanje na sporočila tiskalnika.

# **Odzivanje na sporočila tiskalnika**

Skrbnik sistema in uporabniki lahko sprejemajo in prikazujejo sporočila iz sistemskih programov, ki kažejo na stanja sistema. Ta funkcija vključuje sprejemanje sporočil o tiskanju. Vsak tiskalnik ima svojo [čakalno vrsto](#page-18-0) [sporočil.](#page-18-0) Tiskalnik lahko zaustavi tiskanje in počaka na odgovor na sporočilo. To skrbniku sistema omogoča upravljanje težav in njihovo sporočanje v zvezi s tiskalnimi napravami.

Postopek za prikaz sporočil, za katera tiskalnik čaka na odgovor:

- 1. Za prikaz zaslona Delo s tiskalniki v ukazno vrstico vpišite WRKWTR ASTLVL (\*BASIC).
- 2. Za prikaz sporočil, za katera tiskalnik čaka na odgovor, izberite možnost 7 (Sporočilo tiskalnika).
- 3. V odzivno polje vpišite odgovor na sporočilo tiskalnika.

## **Odstranjevanje sporočil**

V oknu Navigatorja iSeries lahko odstranite vsa odvečna sporočila. V čakalni vrsti sporočil so shranjena sporočila skrbnika sistema, sistemskih programov in drugih uporabnikov v sistemu.

Postopek za odstranitev ustreznih sporočil:

- 1. V oknu Navigatorja iSeries razširite sistema, iz katerega bi radi odstranili sporočila.
- 2. Za prikaz sporočil za profil uporabnika kliknite **Sporočila**.
- 3. Izberite sporočilo, ki ga želite odstraniti iz čakalne vrste sporočil.
- 4. Z menijske vrstice izberite **Datoteka**.
- 5. Z menija Datoteka izberite **Zbriši**.
- 6. Za dokončanje odstranitve sporočil v pogovornem oknu Potrditev kliknite gumb **Zbriši**.

### **Tiskalne čakalne vrste**

Sporočila vam pomagajo pri sledenju težavam v sistemu in dejavnostim uporabnika. Kot pomoč pri ureditvi sistemskih sporočil lahko natisnete določena sporočila, povezana s trenutno težavo, ki jo obravnavate.

Postopek za tiskanje določenih sporočil iz čakalne vrste sporočil:

- 1. V ukazno vrstico vnesite ukaz WRKMSG (Delo s sporočili).
- 2. Za prikaz poziva pritisnite F4.
- 3. V polje s parametrom čakalne vrste sporočil vnesite ime čakalne vrste sporočil, v kateri so shranjena sporočila, ki bi jih radi natisnili.
- 4. Za nadaljevanje pritisnite Enter.
- 5. (Neobvezno) Če za raven pomoči ni podana osnovna raven, pritisnite F21. Izberite možnost 1=Osnovna. Če sistema niste nastavili na osnovno raven pomoči, ne morete prikazati podrobnosti sporočil.
- 6. Za prikaz sporočil, ki bi jih radi natisnili, v stolpec Možnosti vnesite 5 (Prikaz podrobnosti in odgovor).
- 7. Za tiskanje sporočila pritisnite F6.

Sistemskim težavam sledite tudi tako, da [natisnete vsa sporočila v](#page-21-0) čakalni vrsti sporočil.

# <span id="page-18-0"></span>**Poglavje 4. Čakalne vrste sporočil**

Čakalna vrsta sporočil je podobna poštnemu predalu za sporočila. Strežnik ima veliko čakalnih vrst sporočil, v katerih so shranjena sporočila, ki nudijo koristne informacije pri iskanju in sporočanju težav. Če veste, kje so datoteke dnevnikov, sporočila o napakah in sistemska sporočila, vam bo to pomagalo pri reševanju težav, saj boste vedeli, kje lahko poiščete pomembne sistemske informacije.

Če želite poiskati [sporočila,](#page-12-0) morate poznati tipe sporočilnih čakalnih vrst, vključno s čakalnimi vrstami QSYSOPR. Vedeti morate kako upravljati in izdelovati čakalne vrste sporočil. Nekatere izmed nalog vključujejo naslednje:

- Izdelava [čakalnih vrst sporočil](#page-19-0)
- v [Spreminjanje lastnosti](#page-20-0) čakalnih vrst sporočil
- Spreminjanje [čakalne vrste sporočil za tiskalnik](#page-20-0)
- [Tiskanje vseh sporočil v](#page-21-0) čakalni vrsti sporočil

### **Tipi čakalnih vrst sporočil**

Uporabljate lahko več različnih čakalnih vrst strežnika in sistema:

- v Čakalna vrsta sporočil skrbnika sistema QSYSOPR vsebuje sistemska sporočila, ki zahtevajo odgovor skrbnika
- v V izbirni čakalni vrsti sporočil [QSYSMSG](#page-20-0) so shranjena sporočila o resnih napakah.
- v V dnevniku zgodovine [QHST](#page-24-0) so shranjena sporočila, ki sledijo dejavnostim sistema.
- v V [čakalni vrsti tiskalnika](#page-20-0) so shranjena sporočila, povezana s posameznim tiskalnikom.
- v Vsak uporabnik in delovna postaja imata svoje čakalne vrste sporočil, v katerih so shranjena sporočila skrbnika sistema, drugega uporabnika ali drugega sistema.

# **Čakalna vrsta sporočil QSYSOPR**

Za obravnavanje večjega števila sporočil, poslanih v QSYSOPR ali v konfigurirano čakalno vrsto sporočil, je na voljo **parameter čakalne vrste sporočil (MSGQ)** za naslednje opise linij in krmilnikov:

- v Opis linij: Vmesnik porazdeljenih podatkov, Ethernet, Frame-Relay, Token-Ring, X.25
- v Opisi krmilnika: APPC, Async, lokalna delovna postaja, oddaljena delovna postaja, SNA Host, navidezna delovna postaja

Sledi nekaj praktičnih zgledov za uporabo funkcije MSGQ:

- Ste majhen kupec z eno linijo LAN in zelo malo uporabniki: Opraviti ni potrebno nobenih sprememb, saj bodo vsa sporočila shranjena v QSYSOPR ali v konfigurirani čakalni vrsti sporočil.
- v Ste srednje velik uporabnik, ki ima nekaj linij LAN: V tem primeru spremenite sistemsko vrednost QCFGMSGQ v sistemsko podano čakalno vrsto sporočil QSYS/QCFGMSGQ. Posledično bodo vsa komunikacijska sporočila za tipe objektov, ki podpirajo konfiguracijski parameter MSGQ, shranjena v to čakalno vrsto.
- v Denimo, da ste velik uporabnik, ki ima veliko linij LAN in WAN, na vsaki liniji pa številne uporabnike. Čakalne vrste sporočil želite nastaviti, da bodo sporočila ločena takole:
	- Sporočila za Ethernet LAN bodo shranjena v ETHMSGQ: Sistem samodejno izdela vse krmilnike za to linijo.
	- Sporočila za Token Ring LAN bodo šla v TRNMSGQ: Sistem za to linijo izdela večino krmilnikov, vendar bo nekatere potrebno konfigurirati ročno.
	- Vsa sporočila za uporabnike delovne postaje bodo shranjena v WSMSGQ: To vključuje lokalne delovne postaje, oddaljene delovne postaje, prehod in telnet.
	- Vsa druga komunikacijska sporočila bodo shranjena v QCFGMSGQ.
- v Denimo, da ste izkušen skrbnik, ki je napisal program, ki skrbnikom pomaga določiti, katere čakalne vrste sporočil so pomembne. Konfiguracija za ta primer je takšna:
	- Sistemsko vrednost QCFGMSGQ spremenite v QSYS/QCFGMSGQ.
- <span id="page-19-0"></span>– Opis linije Ethernet izdelajte z MSGQ(ETHMSGQ): Sistem izdela vse krmilnike (in tudi naprave) za to linijo. To pomeni, da bo sistem njihova sporočila poslal v čakalno vrsto sporočil, definirano v liniji ETHMSGQ.
- Opis linije token ring izdelajte z MSGQ(TRNMSGQ): Sporočila za samodejno izdelane krmilnike in naprave za to linijo bodo poslana v TRNMSGQ. Za krmilnike, ki jih za to linijo izdelate ročno, uporabite parameter MSGQ(TRNMSGQ).
- Opis linije X.25 izdelajte z MSGQ(V25MSGQ): Vse krmilnike, ki jih izdelate za ta opis linije X.25, morate izdelati s pomočjo parametra MSGQ(X25MSGQ), ki ga podate v ukazu CRTCTLxxx. – Opise krmilnikov delovnih postaj lahko nastavite takole:
	- Krmilnik lokalne delovne postaje, ki ga je sistem izdelal samodejno, je bil spremenjen v MSGQ(WSMSGQ).

#### **Opombe:**

- 1. Vse tiskalniške naprave, priključene na krmilnik delovne postaje, izdelajte z MSGQ(\*CTLD). Sporočila za prikazovalne naprave bodo shranjena v čakalno vrsto sporočil, ki je definirana v povezanem krmilniku. Če spremenite krmilnik čakalne vrste sporočil, bodo sporočila za naprave poslana v čakalno vrsto sporočil, definirano v opisu krmilnika.
- 2. Uporabnik lahko uporabi ukaz CHGCMDDFT, s katerim določi drugo privzeto čakalno vrsto sporočil. To pomeni, da bo samodejna izdelava krmilnika lokalne delovne postaje uporabila drugo čakalno vrsto sporočil.
- Navidezne krmilnike za prehod in telnet izdelajte z MSGQ(WSMSGQ).

Podobno kot pri zgoraj opisanih krmilnikih lokalnih delovnih postaj bodo tudi sporočila za naprave, povezane s krmilniki navideznih delovnih postaj, poslana v čakalno vrsto, definirano v navideznem krmilniku. Enaka logika velja tudi za krmilnike oddaljenih delovnih postaj in z njimi povezane naprave.

v Denimo, da ste velik uporabnik, ki trenutno uporablja samo TCP/IP in želi sporočila linije in delovne postaje shraniti v čakalno vrsto sporočil QTCP: To konfiguracijo lahko upravljate tako, da spremenite sistemsko vrednost QCFGMSGQ v QSYS/QTCP.

## **Izdelava čakalnih vrst sporočil**

Če želite, lahko izdelate čakalne vrste sporočil, ki bodo shranjevale sporočila v določeni knjižnici. Čakalna vrsta omogoča učinkovito sprejemanje in shranjevanje informacijskih in poizvedovalnih sporočil.

Postopek za izdelavo čakalne vrste sporočil:

- 1. Na glavnem meniju OS/400 izberite možnost 3 (Splošne sistemske naloge).
- 2. Na zaslonu Splošne sistemske naloge izberite možnost 4 (Sporočila).
- 3. Na zaslonu Sporočila izberite možnost 7 (Izdelaj čakalno vrsto sporočil).
- 4. V polje s parametrom čakalne vrste sporočil vnesite ime nove čakalne vrste sporočil.
- 5. (Neobvezno) Če želite podati dodatne značilnosti čakalne vrste sporočil, pritisnite F10, Dodatni parametri. Podate lahko značilnosti za naslednje:
	- v Postavitev vseh sprememb, opravljenih v čakalni vrsti sporočil, v pomožni pomnilniški prostor. To vključuje spremembe, opravljene v lastnostih čakalne vrste sporočil in spremembe, ki jih povzroči pošiljanje sporočil v čakalno vrsto ali odstranitev iz nje.
	- Podajanje velikosti čakalne vrste
	- v Podajanje pooblastil uporabnikov
	- v Podajanje, ali čakalna vrsta sistemu omogoča izdelavo opozorila
	- v Podajanje ID-ja kodiranega nabora znakov (CCSID)

Če želite prikazati podrobnejše informacije o parametrih in ključnih besedah, ki omogočajo podajanje značilnosti čakalne vrste sporočil, za vsako ključno besedo pritisnite F11.

Za sporočila, ki so specifična za resna sistemska sporočila, preglejte razdelek Izdelava [čakalne vrste](#page-20-0) [sporočil QSYSMSG za sporočila o resnih napakah.](#page-20-0)

# <span id="page-20-0"></span>**Izdelava čakalne vrste sporočil QSYSMSG za sporočila o resnih napakah**

Če želite, lahko izdelate neobvezno čakalno vrsto sporočil [QSYSMSG](#page-16-0) , v kateri bodo shranjena določena resna sistemska sporočila. V QSYSMSG so shranjena samo sporočila, ki zahtevajo takojšnje dejanje.

Če želite izdelati QSYSMSG, v ukazno vrstico vpišite CRTMSGQ QSYS/QSYSMSG TEXT ('IZBIRNA ČAKALNA VRSTA ZA SPREJEMANJE DOLOČENIH SISTEMSKIH SPOROČIL') in pritisnite Enter. Sistem bo izdelal čakalno vrsto sporočil.

Ko izdelate čakalno vrsto sporočil QSYSMSG, sistem vanjo shranjuje specifična sistemska sporočila.

**Zgled:** CPF0907 Morda obstaja resno stanje pomnilnika. Pritisnite Pomoč.

## **Spreminjanje lastnosti čakalnih vrst sporočil**

Strežnik ima veliko čakalnih vrst sporočil, v katerih so shranjena sporočila, ki nudijo koristne informacije pri iskanju in sporočanju težav. Če želite, lahko spremenite način, na katerega vas čakalna vrsta sporočil obvesti o sporočilu.

Postopek za spreminjanje lastnosti čakalne vrste sporočil:

- 1. V ukazno vrstico vpišite CHGMSGQ (Spremeni čakalno vrsto sporočil).
- 2. Za prikaz poziva pritisnite F4.
- 3. V polje s parametrom SMGQ vnesite ime čakalne vrste sporočil, ki bi jo radi spremenili.
- 4. V polje knjižnice čakalne vrste sporočil vnesite ime knjižnice, ki vsebuje čakalno vrsto sporočil.
- 5. (Neobvezno) Če želite spremeniti način pošiljanja obvestila, podajte parameter pošiljanja (DLVRY).

**Opomba:** Za prikaz seznama vrednosti za parametra pošiljanja pritisnite F1.

- 6. Za prikaz dodatnih parametrov pritisnite F10.
- 7. Če želite omejiti pošiljanje sporočil po kodah resnosti, v polju SEV filtra za kodo resnosti podajte želeno številčno vrednost.

#### **S tem povezane teme**

["Prikaz sporočil" na strani 10](#page-15-0) ["Prikaz podrobnosti sporočil" na strani 10](#page-15-0) ["Sporočila o napakah" na strani 7](#page-12-0) "Izdelava [čakalnih vrst sporočil" na strani 14](#page-19-0) [Poglavje 3, "Sporočila" na strani 7](#page-12-0) [Poglavje 4, "Čakalne vrste sporočil" na strani 13](#page-18-0) ["Opozorila" na strani 9](#page-14-0)

## **Spreminjanje čakalne vrste sporočil za tiskalnik**

Če želite, lahko spremenite nahajališče čakalne vrste sporočil, v kateri so shranjena sporočila, povezana s posameznimi tiskalniki. S spremembo tega nahajališča lahko sporočila tiskanja ločite od sporočil sistema, sporočil uporabnika ali od sporočil o napakah.

Postopek za spremembo nahajališča čakalne vrste sporočil, v kateri so shranjena sporočila tiskalnika:

- 1. Za prikaz seznama tiskalnikov na glavnem meniju OS/400 v ukazno vrstico vpišite WRKDEVD \*PRT. Pritisnite tipko Enter.
- 2. V stolpec Mož poleg tiskalne naprave, ki jo spreminjate, vnesite 2 (Spremeni).
- 3. Na zaslonu Spreminjanje opisa naprave v polju s parametrom čakalne vrste sporočil podajte ime čakalne vrste sporočil, ki jo želite spremeniti.

## <span id="page-21-0"></span>**Tiskanje vseh sporočil v čakalni vrsti sporočil**

Včasih je s težavo povezanih veliko [sporočil.](#page-12-0) Za ureditev sporočil, ki kažejo na možne težave, lahko natisnete sporočilo iz [čakalne vrste sporočil.](#page-18-0)

Postopek za tiskanje sporočil iz čakalne vrste sporočil:

- 1. Na glavnem meniju OS/400 izberite možnost 3 (Splošne sistemske naloge).
- 2. Na zaslonu Splošne sistemske naloge izberite možnost 4 (Sporočila).
- 3. Na zaslonu Sporočila izberite možnost 3 (Prikaz sporočil).
- 4. V polje Parameter čakalne vrste sporočil vnesite ime čakalne vrste sporočil, v kateri so shranjena sporočila, ki bi jih radi natisnili.
- 5. V polju parametra knjižnice podajte knjižnico, v kateri je čakalna vrsta sporočil.
- 6. V polje Izhodni parameter vnesite vrednost \*PRTWRAP.
- 7. **(Neobvezno):** Če želite hitro natisniti sporočila, v ukazno vrstico vpišite DSPMSG MSG(MSQNAME) OUTPUT(\*PRTWRAP).

# <span id="page-22-0"></span>**Poglavje 5. Dnevniki**

Licenčni program OS/400 beleži določene vrste dogodkov in sporočil, ki jih lahko uporabite pri odkrivanju težav. Dnevnik je posebna vrsta datoteke baze podatkov, ki jo sistem uporablja za beleženje teh informacij.

Za podrobnejše informacije uporabite ta seznam splošnih dnevnikov:

- "Dnevniki opravil"
- ["Dnevniki zgodovine" na strani 19](#page-24-0)
- ["Dnevniki težav" na strani 20](#page-25-0)

Podrobnejše informacije, specifične za komunikacije, lahko najdete v temi Dnevniki opravil in komunikacijske težave.

### **Dnevniki opravil**

Z vsakim opravilom, ki se izvaja v strežniku, je povezan dnevnik opravil, ki beleži njegove dejavnosti. Dnevnik opravil lahko vsebuje naslednje:

- Ukaze v opravilu
- Ukaze v programu krmilnega jezika (CL)
- Vsa sporočila, povezana s tem opravilom

Vsebino dnevnika opravil lahko nadzorujete s pomočjo vrednosti, podanih v parametru LOG; glejte "Nadzorovanje vsebine dnevnika opravil". Parameter LOG lahko podate za ukaze CHGJOB, CHGJOBD ali CRTJOBD.

Za prikaz dnevnika opravil pojdite na ["Prikaz dnevnikov opravil" na strani 18.](#page-23-0)

Podrobnejše informacije, specifične za komunikacije, lahko najdete v temi Dnevniki opravil in komunikacijske težave.

### **Nadzorovanje vsebine dnevnika opravil**

Če naletite na težave, boste najbrž zabeležili največjo dovoljeno količino informacij za opravila, v katerih pogosto prihaja do težav. Za opravila, ki se zaključijo normalno, najbrž ne boste izdelali dnevnika opravil ali pa boste izključili informacijska sporočila.

Če želite vsebino dnevnika opravil nadzorovati s pomočjo ukaza CRTJOBD (Izdelaj opis opravila), naredite naslednje:

- 1. V katerokoli ukazno vrstico vpišite CRTJOBD in pritisnite F4.
- 2. Poiščite parameter za beleženje sporočil (LOG) in podajte ustrezne vrednosti za naslednje:
	- v Raven sporočil. Vrednosti lahko najdete v "Podrobnosti: Nadzorovanje vsebine dnevnika opravil s pomočjo vrednosti ravni sporočila".
	- v Resnost sporočil. Vrednosti lahko najdete v ["Podrobnosti: Nadzorovanje vsebine dnevnika opravil s](#page-23-0) [pomočjo vrednosti resnosti sporočila" na strani 18.](#page-23-0)
	- v Raven besedila sporočil. Vrednosti lahko najdete v ["Podrobnosti: Nadzorovanje vsebine dnevnika](#page-23-0) [opravil s pomočjo vrednosti ravni besedila sporočila" na strani 18.](#page-23-0)
- 3. Vnesite vrednosti za zahtevane parametre in pritisnite Enter.

#### **Podrobnosti: Nadzorovanje vsebine dnevnika opravil s pomočjo vrednosti ravni sporočila**

Vrednost ravni sporočila krmili tipe in številke sporočil, ki jih sistem zabeleži v dnevnik opravil. Raven sporočila ima lahko eno izmed naslednjih vrednosti:

**0** Zabeleženi ne bodo nobeni podatki.

- <span id="page-23-0"></span>**1** Zabeležena bodo samo tista sporočila, ki so poslana v zunanjo čakalno vrsto sporočil za opravilo, katerega resnost je večja ali enaka podani resnosti sporočila.
- **2** Zabeleži vsa sporočila ravni 1 in naslednje:
	- Zabeležene bodo vse zahteve, ki imajo za posledico sporočilo visoke ravni z ravnijo resnosti, ki presega ali je enaka podani resnosti sporočila.
	- v Če je zahteva zabeležena, se zabeležijo tudi vsa povezana sporočila.
- **3** Enako kot raven 2 in naslednje:
	- Vse zahteve
	- Ukazi, ki jih izvaja program CL, če je to dovoljeno z atributom beleženja opravila ukaza programa CL in atributom beleženja programa CL.
- **4** Zabeležene bodo naslednje informacije:
	- Vse zahteve ali ukazi, ki so zabeleženi iz programa CL
	- v Vsa sporočila, katerih resnost je najmanj enaka podani resnosti. To vključuje tudi sporočila sledenja.
	- v Ukazi, ki jih izvaja program CL, če je to dovoljeno z atributom beleženja opravila ukaza programa CL in atributom beleženja programa CL.
- **Opomba:** Sporočilo visoke ravni je tisto, ki je poslano čakalni vrsti sporočil programa, ki sprejema zahtevo. QCMD je na primer IBM-ov program za obdelavo zahtev, ki sprejema zahteve.

#### **Podrobnosti: Nadzorovanje vsebine dnevnika opravil s pomočjo vrednosti resnosti sporočila**

Resnost sporočil določa, katera sporočila bodo zabeležena. Z vsakim sporočilom je povezana določena resnost. Tako je npr. resnost informacijskih sporočil 00, resnost sporočil, ki so bistvena za delovanje sistema, pa je 99, kar je tudi najvišja možna resnost. Podrobnejše informacije poiščite v zaslonski pomoči.

#### **Podrobnosti: Nadzorovanje vsebine dnevnika opravil s pomočjo vrednosti ravni besedila sporočila**

Če želite, lahko izdate zahtevo za izdelavo različnih besedil sporočil. Velikost besedila sporočila je odvisna od vrednosti, ki jih podate za raven besedil sporočil.

- Če želite v dnevnik opravil zabeležiti samo besedilo sporočil, podajte \*MSG.
- v Če želite v dnevnik opravil zabeležiti besedilo sporočil in pomoč za sporočilo, podajte \*SECLVL.
- v Če pri normalnem zaključku opravil ne želite izdelati dnevnika opravil, podajte \*NOLIST.

## **Prikaz dnevnikov opravil**

[Dnevnik opravil](#page-22-0) vsebuje sporočila, ki so bila zabeležena med njegovim izvajanjem. Za analiziranje težav lahko pregledate sporočila v dnevniku opravil. Dnevnik opravil lahko prikažete na različne načine. Način njegovega prikaza je odvisen od tega, ali se je opravilo končalo ali se še vedno izvaja.

- v Za opravilo, ki se je končalo, uporabite zaslon Delo z opravili uporabnikov.
	- 1. V katerokoli ukazno vrstico vpišite WRKUSRJOB.
	- 2. Za opravilo, katerega dnevnik želite prikazati, izberite možnost 8 (Delo z vmesnimi datotekami).
	- 3. Na zaslonu Delo z vmesnimi datotekami poiščite datoteko z imenom QPJOBLOG.
	- 4. Za njen prikaz vpišite 5 (Prikaz).
- Za opravilo, ki se še izvaja, uporabite zaslon Delo z opravili uporabnikov.
	- 1. V katerokoli ukazno vrstico vpišite WRKUSRJOB.
	- 2. Za opravilo, katerega dnevnik želite prikazati, vpišite 5.
	- 3. Na zaslonu Delo z opravilom vpišite 10 (Prikaz dnevnika opravil, če je opravilo aktivno ali je v čakalni vrsti).
- v Če želite prikazati dnevnik opravil za vašo sejo delovne postaje, uporabite ukaz DSPJOBLOG (Prikaz dnevnika opravil). V katerokoli ukazno vrstico vpišite DSPJOBLOG.

# <span id="page-24-0"></span>**Dnevniki zgodovine**

Dnevnik zgodovine je orodje, ki vsebuje informacije o delovanju sistema in o njegovem statusu. Dnevnik zgodovine beleži dejavnosti visoke ravni, kot so zagon in zaključek opravil, spremembe v statusu naprav, sporočila skrbnika sistema in namerne kršitve zaščite. Informacije so zapisane v obliki sporočil. Ta sporočila so shranjena v datotekah, ki jih izdela sistem.

Dnevniki zgodovine vam pomagajo pri sledenju in nadzorovanju dejavnosti sistema. Če vzdržujete pravilen dnevnik zgodovine, lahko nadzorujete določene dejavnosti sistema, ki vam bodo pomagale pri analizi težav. Dnevniki zgodovine se razlikujejo od dnevnikov opravil. Dnevniki opravil beležijo zaporedne dogodke opravila, dnevniki zgodovine pa beležijo določena operacijska in statusna sporočila, povezana z vsemi opravili v sistemu.

Razreševanje težave lahko začnete tako, da pregledate dnevnik zgodovine, nato pa podrobnejše podatke poiščete v [dnevniku opravil.](#page-22-0)

Koristne informacije lahko najdete tudi v drugih dnevnikih:

- [Poglavje 5, "Dnevniki" na strani 17](#page-22-0)
- ["Dnevniki težav" na strani 20](#page-25-0)
- v "Prikaz seznama datotek dnevnika zgodovine"
- v Prikaz drugih dnevnikov za rešitev komunikacijskih težav

Za podrobnejše informacije o prikazu določenega tipa dnevnika zgodoine preglejte razdelek Prikaz vsebine dnevnika zgodoine QHST.

### **Prikaz seznama datotek dnevnika zgodovine**

S pomočjo ukaza DSPOBJD (Prikaz opisa objekta) lahko prikažete seznam datotek dnevnika zgodovine. Datoteke dnevnika zgodovine so kopije vseh sporočil, poslanih v čakalno vrsto sporočil QHST. Če velikost trenutnega dnevnika zgodovine preseže njegovo omejitev velikosti, sistem izdela novo datoteko. Datoteke so v knjižnici QSYS in se začnejo s črkami QHST, ki jim sledi številka. Uporablja se oblika QHSTyydddn. lldddn predstavlja datum prvega sporočila v datoteki, pri čemer je ll leto in ddd je dan. n, ki je dodan na koncu, je zaporedna številka; ta zaporedna številka je povečana samo, če je v enem dnevu izdelanih več kot ena datoteka QHST.

Postopek za prikaz seznama dnevnikov zgodovine in njihove vsebine:

- 1. V katerokoli ukazno vrstico vpišite WRKF QHST\*.
- 2. Za prikaz vsebine datoteke izberite možnost 5.
- **Opomba:** Sistem prekopira sporočila iz čakalne vrste sporočil QHST v datoteke dnevnika zgodovine in jih nato v čakalni vrsti sporočil QHST odstrani. Ukaz DSPLOG uporablja datoteke dnevnika zgodovine za prikaz sporočil, poslanih v čakalno vrsto sporočil.

## **Prikaz vsebine dnevnika zgodovine QHST**

Dejavnostim sistema lahko sledite s prikazom vsebine dnevnika zgodovine QHST; glejte "Dnevniki zgodovine". QHST vsebuje stara sporočila skrbnika sistema, status naprav, spremembe v statusu naprav in dejavnosti začasnih popravkov programov, ki so shranjeni kot sistemska sporočila.

- 1. Za prikaz vsebine dnevnika zgodovine QHST v ukazno vrstico vpišite DSPLOG (Prikaz dnevnika).
- 2. Za poziv ukaza izberite F4.
- 3. Če želite prikazati samo sporočila, ki so bila zabeležena v določenem obdobju, podajte to obdobje. Če ne podate časovnega obdobja, ukaz DSPLOG prikaže vsa razpoložljiva sporočila za določen dan.

## <span id="page-25-0"></span>**Dnevniki težav**

Dnevnik težav je koristno orodje za slednje vsem dejavnostim za razreševanje težav in njihovo usklajevanje. Dnevnik težav pri ponudniku storitev vsebuje zapise težav, izdelane kot posledica:

- vhodnih prejetih opozoril
- sprejetih storitvenih zahtev in začasnih popravkov programa (PTF)
- lokalnih težav, ki jih odkrije sistem
- lokalnih težav, ki jih odkrije uporabnik

Dnevnike napak, ki jih vrnejo opravila, lahko natisnete ali prikažete.

# **Tiskanje dnevnikov napak**

Če imate napake, boste najbrž natisnili dnevnik napak. Dnevnik vsebuje seznam napak, do katerih je prišlo v sistemu. Če si ogledate te napake, boste najbrž lahko določili vzrok težave.

Postopek za tiskanje dnevnika napak:

- 1. V katerokoli ukazno vrstico vpišite PRTERRLOG in pritisnite F4.
- 2. Vpišite vrednost parametra za vrsto informacij dnevnika napak, ki jih želite natisniti. Za tiskanje vseh kod napak podajte \*ALL, za tiskanje povzetka dnevnika napak pa \*ALLSUM.
- 3. Pritisnite Enter. Informacije dnevnika napak bodo poslane v izhodno čakalno vrsto, določeno v vašem profilu uporabnika.
- 4. Za prikaz menija Operacijski pomočnik v katerokoli ukazno vrstico vpišite GO ASSIST.
- 5. Za tiskanje dnevnika napak na zaslonu Delo z izhodnimi podatki tiskalnika vpišite 10 (Začni s tiskanjem).

### **Prikaz dnevnikov napak**

Če imate napake, boste najbrž prikazali dnevnik napak. Ta vsebuje seznam napak, do katerih je prišlo v sistemu. Če si ogledate te napake, boste najbrž lahko določili vzrok težave.

Postopek za prikaz dnevnika napak:

- 1. V katerokoli ukazno vrstico vpišite PRTERRLOG in pritisnite F4.
- 2. Vpišite vrednost parametra za vrsto informacij dnevnika napak, ki jih želite natisniti. Za tiskanje vseh kod napak podajte \*ALL, za tiskanje povzetka dnevnika napak pa \*ALLSUM.
- 3. Pritisnite Enter. Informacije dnevnika napak bodo poslane v izhodno čakalno vrsto, določeno v vašem profilu uporabnika.
- 4. Za prikaz menija Operacijski pomočnik v katerokoli ukazno vrstico vpišite GO ASSIST.
- 5. Na zaslonu Delo z izhodnimi podatki tiskalnika na dnu seznama izhodnih podatkov poiščite dnevnik napak.
- 6. Za prikaz izhodnih podatkov tiskalnika vpišite 5 (Prikaz).

Dnevnike napak lahko tudi natisnete; informacije o tem lahko najdete v "Tiskanje dnevnikov napak".

# <span id="page-26-0"></span>**Poglavje 6. Razčlenjevanje težav sistema in strežnika**

Če naletite težave v sistemu, lahko zberete podrobnejše informacije o težavi in jih na ta način rešite ali jih sporočite prek več možnih načinov:

- Krmilni jezik ali ukazi CL so niz ukazov, s katerimi uporabnik izdaja zahteve za sistemske funkcije. Za informacije o določenih ukazih CL in zgled vsakega preberite razdelek Razčlenjevanje težav z uporabo ukazov CL
- v Sistemske referenčne kode ali SRC so niz osmih znakov, ki določajo ime sistemske komponente, ki je odkrila kodo napake in iz referenčne kode, ki opisuje stanje. Za podrobnejše informacije o SRC-jih preberite [Sistemske refrenčne kode](#page-30-0)
- v [Meniji za delo s težavami](#page-31-0) so namenjeni uporabnikom na vseh ravneh znanja reševanja težav strežnika. Tako npr. meni USERHELP nudi osnovne funkcije za obravnavanje težav, s pomočjo katerih se lahko naučite, kako se uporablja pomoč. Meni NETWORK pa v nasprotju z njim nudi dostop do informacij, ki bodo operaterju pomagale pri reševanju težav v omrežju.
- v [Poročilo o analizi pooblaščenega programa](#page-33-0) ali APAR je zahteva za popravek okvare v trenutni izdaji IBM-ovega programa.

# **Razčlenjevanje težav s pomočjo ukazov CL**

Če naletite na težave v sistemu, lahko v naslednjih člankih najdete nekaj ukazov za odkrivanje težav:

- v "Uporaba ukaza WRKPRB (Delo s težavami)" kaže, kako zberete dodatne informacije o težavi, z namenom, da jo boste rešili ali jo sporočili brez pomoči predstavnika servisne službe.
- v ["Uporaba ukaza ANZPRB \(Analiziraj težavo\)" na strani 22](#page-27-0) kaže, kako začnete analizo uporabniško odkritih težav.
- v ["Uporaba ukaza WRKALR \(Delo z opozorili\)" na strani 23](#page-28-0) kaže, kako se uporablja ukaz WRKALR (Delo z opozorili) za oddaljeno analiziranje sistemsko odkritih težav.
- v ["Uporaba ukaza VFYCMN \(Preveri komunikacije\)" na strani 24](#page-29-0) kaže, kako se preveri oddaljena ali lokalna komunikacijska oprema.
- v ["Uporaba ukaza VFYTAP \(Preveri trak\)" na strani 25](#page-30-0) kaže, kako se uporablja ukaz VFYTAP (Preveri trak).

# **Uporaba ukaza WRKPRB (Delo s težavami)**

Z analizo težav lahko zberete dodatne informacije o težavi z namenom, da jo boste rešili ali jo sporočili brez pomoči predstavnika servisne službe. Analizo težav lahko izvedete za sporočila, ki so označena (osnovna raven pomoči) ali za sporočila, poleg katerih je zvezdica (\*) (srednja raven pomoči). Če se ne prikaže nobeno izmed takšnih sporočil, morda nimate pooblastila za ukaz WRKPRB (Delo s težavo) ali pa sporočila ne podpira dodatne analize težav.

Če želite ukaz WRKPRB (Delo s težavo) zagnati za označena sporočila naredite naslednje:

- 1. Izberite možnost 5 (Prikaz podrobnosti in odgovor) za sporočilo.
- 2. Pritisnite F14 (Delo s težavo).

Če želite ukaz WRKPRB (Delo s težavo) zagnati za sporočila z zvezdico, naredite naslednje:

- 1. Utripalko postavite na sporočilo in pritisnite F14. Prikaže se zaslon Dodatne informacije sporočila.
- 2. Pritisnite tipko F14 (Delo s težavo). Na zaslonu Delo s težavo (WRKPRB) lahko prikažete podrobnosti o težavi in delate neposredno z njo.

#### **Zgled:**

"Zgledi: Ukaz WRKPRB (Delo s težavami)"

#### **Zgledi: Ukaz WRKPRB (Delo s težavami) Zgled 1: Prikaz postavk s statusom Odprta ali Pripravljena.**

WRKPRB STATUS(\*OPENED \*READY) HDW(9347)

<span id="page-27-0"></span>Ta ukaz prikaže zaslon Delo s težavami. Navede tudi samo postavke težav s statusom Odprta ali Pripravljena, ki določajo napravo tipa 9347, s katero je težava.

#### **Zgled 2: Prikaz postavk težav današnjega dne.**

WRKPRB PERIOD((\*AVAIL \*CURRENT))

Ta ukaz prikaže zaslon Delo s težavami. Navede tudi postavke težav, ki so bile izdelane na današnji dan.

#### **Zgled 3: Prikaz seznama težav v strojni opremi.**

WRKPRB SEV(1 2) HARDWARE(9347 001 10-7523489)

Ta ukaz prikaže seznam s težavami v strojni opremi, ki jo poda uporabnik. Uporabnik je podal, naj ukaz sledi ravnem od srednje do visoke resnosti.

Podrobnosti za uporabo ukaza lahko najdete v ["Uporaba ukaza WRKPRB \(Delo s težavami\)" na strani 21.](#page-26-0)

# **Uporaba ukaza ANZPRB (Analiziraj težavo)**

Za začetek analize uporabniško odkrite težave v katerokoli ukazno vrstico vpišite ANZPRB (Analiziraj težavo). Nova težava je tista, ko jo odkrijete med uporabo sistema in še ni bila zabeležena v dnevnik težav. Nova težava je tudi tista, ki je v dnevniku težav prikazana kot odprta. Ko je analiza končana, se rezultati shranijo v zapis težave. Rezultati se uporabljajo za iskanje začasnih popravkov programa (PTF-jev), s pomočjo katerih lahko odpravite težavo ali pripravite zahtevo za novo storitev, če ne najdete rešitve.

Za analiziranje nove težave, ki še ni zabeležena v dnevniku težav, naredite naslednje:

- 1. V ukazno vrstico vpišite ANZPRB.
- 2. Izberite možnost, ki najbolj ustreza težavi, navedeni na zaslonu Analiziranje nove težave. Skozi analiziranje težave vas bo vodil niz korakov. Sistem med analiziranjem na osnovi vaših odgovorov izdela simptom.

**Opomba:** Če se med izdelavo simptoma prikaže zaslon Analiziranje težave, se pred nadaljevanjem obrnite na IBM-ovo službo za pomoč.

3. Ko končate z analiziranjem težave, bodo zbrane informacije shranjene v dnevnik težav.

Za analiziranje težave, ki je v dnevniku težav zabeležena kot odprta, naredite naslednje:

- 1. V katerokoli ukazno vrstico vpišite DSPMSG QSYSOPR in pritisnite tipko Enter, da boste prikazali sporočila skrbnika sistema.
	- v Če je sporočilo označeno, uporabite možnost 5 (Prikaz podrobnosti in odgovor). Na zaslonu Dodatne informacije sporočila pritisnite F14 (Delo s težavo).
	- v Če je poleg sporočila prikazana zvezdica (\*), na zaslonu Prikaz sporočil pritisnite F14 (Delo s težavo).
- 2. Izberite možnost 8 (Delo s težavo), nato pa možnost 1 (Analiziraj težavo). Sistem med analiziranjem na osnovi vaših odgovorov izdela simptom.
- 3. Ko končate z analiziranjem težave, bodo zbrane informacije shranjene v dnevnik težav.

Za analiziranje težave, ki je v dnevniku težav zabeležena kot odprta, lahko uporabite tudi naslednji način:

- 1. V katerokoli ukazno vrstico vpišite WRKPRB.
- 2. Izberite možnost 8 (Delo s težavo) za težavo, nato pa možnost 1 (Analiziraj težavo).

Podrobnejše informacije o sporočanju težave lahko najdete v ["Sporočanje težav, ki jih odkrije sistem" na](#page-36-0) [strani 31.](#page-36-0)

#### **Zgled:**

["Zgledi: Ukaz Analiziraj težavo \(ANZPRB\)" na strani 23](#page-28-0)

#### <span id="page-28-0"></span>**Zgledi: Ukaz Analiziraj težavo (ANZPRB) Zgled 1: Prikaz menija.**

#### ANZPRB

Ta ukaz prikaže meni Analiziranje težave.

#### **Zgled 2: Zagon oddaljene analize**

ANZPRB ANZTYPE(\*REMOTE)

Ta ukaz prikaže zaslon, na katerem vnesete preostale vrednosti ukaza. Oddaljena analiza se začne, ko podate ustrezne vrednosti.

#### **Zgled 3: Dostopanje do oddaljenega sistema z ID-jem uporabnika in z geslom**

ANZPRB ANZTYPE(\*REMOTE) RCPNAME(RCH38377) USERID(JON) PASSWORD

Ta ukaz prikaže zaslon, na katerem vnesete preostale vrednosti ukaza. Oddaljena analiza se začne, ko podate ustrezne vrednosti, ki presegajo vrednosti v zgledu.

#### **Zgled 4: Oddaljena analiza ima raven resnosti 10.**

#### ANZPRB ANZTYPE(\*REMOTE) RCPNAME(RCH38377) USERID(JON)

Ta ukaz se nekoliko razlikuje od prejšnjega zgleda. Ukaz sicer prikaže enak zaslon, vendar če ne podate možnosti PASSWORD, sistem privzame, da je raven resnosti oddaljenega sistema 10, kar pomeni, da se gesla ne uporabljajo. Oddaljena analiza se začne, ko podate ustrezne vrednosti, ki presegajo vrednosti v zgledu.

#### **Zgled 5: Prikaz menija.**

#### ANZPRB ANZTYPE(\*MENU)

Ta ukaz prikaže poziv, v katerem določite tip analize, ki jo želite opraviti. Preostali parametri niso prikazani na zaslonu.

#### **Zgled 6: Zagon lokalne analize.**

#### ANZPRB ANZTYPE(\*LOCAL)

Ta ukaz začne analizo na lokalni napravi. Preostali parametri niso prikazani na zaslonu.

Podrobnosti za uporabo ukaza lahko najdete v ["Uporaba ukaza ANZPRB \(Analiziraj težavo\)" na strani 22.](#page-27-0)

### **Uporaba ukaza WRKALR (Delo z opozorili)**

S pomočjo ukaza WRKALR (Delo z opozorili) lahko oddaljeno analizirate sistemsko odkrite težave, ki povzročijo, da jih zahtevnik storitev izdela in pošlje ponudniku storitev.

Postopek za oddaljeno analiziranje sistemsko odkritih težav:

- 1. V katerokoli ukazno vrstico vpišite WRKALR in pritisnite tipko Enter.
- 2. Za prikaz ID-jev sporočil, povezanih s sporočili, pritisnite F11 (Prikaz uporabnikov/skupin).
- 3. V stolpcu Mož poleg opozorila, povezanega s težavo, ki jo želite analizirati, vpišite 9 (Delo s težavo). Nato za delo z dnevnikom težav pritisnite tipko Enter (ali pritisnite F18 (Delo s težavo).
- 4. V stolpec Mož poleg težave, ki jo želite analizirati, vpišite 8 (Delo s težavo).

<span id="page-29-0"></span>5. Na meniju Delo s težavo izberite možnost 1 (Analiziranje težave).

#### **Zgled:**

"Zgled: Ukaz WRKALR (Delo z opozorili)"

#### **Zgled: Ukaz WRKALR (Delo z opozorili) Zgled 1:**

Vpišite naslednji ukaz:

#### WRKALR

- 1. Pritisnite tipko Enter.
- 2. Izberite želeno opozorilo.
- 3. Za dokončanje potrebne naloge uporabite različne možnosti zaslona Delo z opozorili.

Podrobnosti za uporabo ukaza lahko najdete v ["Uporaba ukaza WRKALR \(Delo z opozorili\)" na strani 23.](#page-28-0)

## **Uporaba ukaza VFYCMN (Preveri komunikacije)**

S pomočjo ukaza VFYCMN (Preveri komunikacije) lahko preverite oddaljeno ali lokalno komunikacijsko opremo. Na zaslonu s pozivom lahko izberete sistem, v katerem želite preveriti oddaljene komunikacije.

- 1. V katerokoli ukazno vrstico vpišite VFYCMN.
- 2. Pritisnite F4 (Poziv).

Glede na konfiguracijo sistema lahko izvajate preizkuse za naslednje:

- Kable
- Komunikacijski vhodno/izhodni vmesnik
- Sledenje komunikacijskega vmesnika
- Povezavo
- Lokalni modem
- Oddalieni modem
- LPDA-2 (Link Problem Determination Aid-2)
- **Zgled:**

"Zgledi: Ukaz VFYCMN (Preveri komunikacije)"

#### **Zgledi: Ukaz VFYCMN (Preveri komunikacije) Zgled 1: Prikaz zaslona Izbira linije za preizkus**

VFYCMN

Ta ukaz prikaže zaslona Izbira linije za preizkus.

#### **Zgled 2: Preverjanje oddaljenega sistema**

VFYCMN VFYTYPE(\*REMOTE)

Ta ukaz prikaže zaslon, na katerem vnesete preostale vrednosti ukaza. Oddaljena analiza se začne, ko podate ustrezne vrednosti.

#### **Zgled 3: Dostopanje do oddaljenega sistema s pomočjo gesla**

VFYCMN VFYTYPE(\*REMOTE) RCPNAME(RCH38377) USERID(JON) PASSWORD

Ta ukaz prikaže zaslon, na katerem vnesete preostale vrednosti ukaza. Oddaljena analiza se začne, ko podate ustrezne vrednosti, ki presegajo vrednosti v zgledu.

#### <span id="page-30-0"></span>**Zgled 4: Dostopanje do oddaljenega sistema brez gesla**

VFYCMN VFYTYPE(\*REMOTE) RCPNAME(RCH38377) USERID(JON)

Ta ukaz je podoben prejšnjemu zgledu, z razliko, da parameter PASSWORD ni podan. Ukaz sicer prikaže enak zaslon, vendar sistem privzame, da je raven resnosti oddaljenega sistema 10, kar pomeni, da se gesla ne uporabljajo. Ko podate ta ukaz, se prikaže še en zaslon s pozivom. Oddaljena analiza se začne, ko uporabnik na tem zaslonu poda ustrezne vrednosti.

#### **Zgled 5: Preverjanje lokalnega sistema**

#### VFYCMN VFYTYPE(\*LOCAL)

Ta ukaz začne analizo na lokalni napravi. Preostali parametri niso prikazani na zaslonu.

Podrobnosti za uporabo ukaza lahko najdete v ["Uporaba ukaza VFYCMN \(Preveri komunikacije\)" na](#page-29-0) [strani 24.](#page-29-0)

## **Uporaba ukaza VFYTAP (Preveri trak)**

Ukaz VFYTAP (Preveri trak) zažene postopke, ki preverijo delovanje podane tračne enot. Ta ukaz je namenjen za lokalno preverjanje traku in ga predstavljamo kot dodatek k postopkom za analiziranje težav. Uporabi ga lahko skrbnik zahtevnika storitev, da preveri, ali je bila težava s tračno enoto odpravljena.

- 1. V katerokoli ukazno vrstico vpišite VFYTAP.
- 2. V prostor za ime naprave vpišite \*RSRCNAME in pritisnite Enter.
- 3. Prikaže se zaslon, na katerem vnesite ime sredstva. Vnesete lahko ime opisa naprave ali ime sredstva.

#### **Zgled:**

"Zgled: Ukaz VFYTAP (Preveri trak)"

#### **Zgled: Ukaz VFYTAP (Preveri trak) Zgled 1:**

VFYTAP DEV(TAP3)

Ta ukaz preveri delovanje tračne enote z imenom TAP3.

Podrobnosti za uporabo ukaza lahko najdete v "Uporaba ukaza VFYTAP (Preveri trak)".

#### **Sistemske referenčne kode**

Sistemska referenčna koda (SRC) je sestavljena iz osmih znakov, ki določajo ime sistemske komponente, ki je odkrila kodo napake, in iz referenčne kode, ki opisuje stanje. Prvi štirje znaki SRC kažejo na tip napake, zadnji štirje znaki pa nudijo dodatne informacije. Če je za zadnje štiri znake SRC prikazano xxxx, to pomeni, da je lahko prikazan kakršenkoli niz znakov (na primer DC06).

Če je pri odkritju napake na nadzorni plošči prikazan SRC, 11-20, si ga zapišite v celoti. Informacije, pridobljene iz SRC-ja, lahko predstavniku servisne službe pomagajo razumeti težavo in jo odpraviti.

### **Kode napak**

Koda napake je skupina znakov ali števk, prikazanih na sistemski ukazni mizi. Sistem prikaže kode napak v sporočilu o napaki, ki je zabeleženo v postavki dnevnika težav ali prikazano v oknu nadzorne plošče.

Koda napake kaže, da je v sistemu prišlo do stanja napake strojne ali programske opreme.

<span id="page-31-0"></span>Če sistem odkrije napako v strojni opremi, ki je ne more odpraviti, se prižge opozorilna lučka sistema. Zaradi napake lahko pride do izgube ali okvare podatkov.

Koda napake, zabeležena v dnevniku težav, se uporablja za sporočanje napak ter izvajanje analize težav in njihovega reševanja. Za nekatere napake sistem samodejno zbere povezane podatke, ki se uporabijo za rešitev težave.

Nekatere kode napak zahtevajo, da znova zaženete sistem, druge pa lahko kažejo na začasne napake.

# **Zgledi: Sistemske referenčne kode**

Naslednji zgled kaže sistemske referenčne kode, ki se lahko prikažejo, če pride do nenormalnega vnovičnega zagona:

#### **Zgled 1:**

Katerakoli sistemska referenčna koda B900 xxxx (pri čemer je xxxx katerakoli številka ali črka) med zagonom operacijskega sistema ali med vnovičnim zagonom.

#### **Zgled 2:**

Nezaključen ukaz PWRDWNSYS (Zaustavi sistem), ki vrne sistemsko referenčno kodo B900 3F10.

## **Kode SRC običajnega IPL-a pri zagonu**

Proces, ki naloži sistemske programe iz sistemskega pomožnega pomnilnika, preveri strojno opremo in pripravi sistem za operacije uporabnika, se imenuje nalaganje začetnega programa (IPL). Kode SRC, ki so prikazane med običajnim zagonom sistema brez napak v inicializaciji, se imenujejo kode SRC IPL. Za seznam kod SRC običajnega IPL-a preglejte Iskalec kod SRC IPL.

# **Reševanje težav s pomočjo menijev za njihovo obravnavanje**

V strežniku lahko pride do težav, ki jih povzročijo napake v:

- opravilu ali programiranju
- zmogljivosti sistema
- opremi
- Komunikacije
- oddaljenosti

Če naletite na težave v sistemu, za pomoč pri njihovi analizi uporabite naslednje menije za obravnavanje težav. Razvrstitev menijev se začne z meniji za neizkušene uporabnike in nadaljuje z meniji za bolj izkušene uporabnike.

- v [Reševanje uporabniških težav s pomočjo menija GO USERHELP.](#page-32-0) Ta meni je namenjen novim uporabnikom, ki se želijo poučiti o uporabi pomoči in ki potrebujejo pomoč pri analiziranju težav.
- v [Reševanje težav s pomočjo menija GO PROBLEM.](#page-32-0) To je glavni meni za obravnavanje težav.
- [Reševanje sistemskih težav s pomočjo menija GO PROBLEM2.](#page-32-0) Ta meni omogoča obravnavanje programskih težav in zmogljivosti sistema.
- v [Reševanje sistemskih težav s pomočjo menija GO TECHHELP.](#page-32-0) S pomočjo tega menija lahko rešujete težave, povezane z delovanjem sistema.
- v [Reševanje omrežnih težav s pomočjo menija GO NETWORK.](#page-32-0) S pomočjo tega menija lahko upravljate in uporabljate omrežne komunikacije.
- v [Reševanje omrežnih težav s pomočjo menija GO NETPRB.](#page-33-0) S pomočjo tega menija lahko rešujete težave, ki so povezane s komunikacijami.

# <span id="page-32-0"></span>**Reševanje uporabniških težav s pomočjo menija GO USERHELP**

Ta meni je namenjen novim uporabnikom, ki se želijo poučiti o uporabi pomoči in ki potrebujejo pomoč pri analiziranju težav. Z uporabo menija za obravnavanje informacij in težav (USERHELP) lahko pridobite informacije o sistemu, ki vam bodo pomagale pri reševanju težav. Informacije o določeni težavi lahko zabeležite z možnostjo 10 (Shrani informacije za pomoč pri reševanju težave). Možnost 10 izdela zapis težave in več vmesnih datotek, ki bodo koristile osebi, ki izvaja analizo.

Za dostop do tega menija naredite naslednje:

- 1. V katerokoli ukazno vrstico vpišite GO USERHELP in pritisnite Enter.
- 2. Izberite menijsko možnost za opravilo, ki ga želite izvesti.

# **Reševanje težav s pomočjo menija GO PROBLEM**

Meni za obravnavanje težav (PROBLEM) je glavni meni za reševanje težav. S pomočjo tega menija lahko analizirate težave, izdelate zapise težav, prikažete zapise težav in težave sporočite ponudniku storitev. Poleg tega lahko tudi pregledate čakalne vrste sporočil in dnevnik zgodovine.

Za dostop do tega menija naredite naslednje:

- 1. V katerokoli ukazno vrstico vpišite GO PROBLEM in pritisnite Enter.
- 2. Izberite menijsko možnost za opravilo, ki ga želite izvesti.

# **Reševanje težav s pomočjo menija GO PROBLEM2**

Drugi meni za obravnavanje težav (PROBLEM2) je razširitev menija PROBLEM. Meni PROBLEM omogoča bolj površno analizo težav, s pomočjo menija PROBLEM2 pa lahko izvajate opravila, ki omogočajo delo s programskimi težavami in zmogljivostjo sistema. To so področja, ki za reševanje težav zahtevajo nekoliko več znanja.

Za dostop do tega menija naredite naslednje:

- 1. V katerokoli ukazno vrstico vpišite GO PROBLEM2 in pritisnite Enter.
- 2. Izberite menijsko možnost za opravilo, ki ga želite izvesti.

## **Reševanje sistemskih težav s pomočjo menija GO TECHHELP**

Če naletite na težave, ki so povezane z delovanjem sistema, odprite meni Opravila za tehnično pomoč (TECHHELP). Potrebne informacije lahko shranite za osebje tehnične službe, ki bo s pomočjo možnosti tega menija analiziralo težave. Do vašega sistema lahko z oddaljene delovne postaje dostopi tudi oddaljeno podjetje za pomoč.

Za dostop do tega menija naredite naslednje:

- 1. V katerokoli ukazno vrstico vpišite GO TECHHELP in pritisnite Enter.
- 2. Izberite menijsko možnost za opravilo, ki ga želite izvesti.

## **Reševanje omrežnih težav s pomočjo menija GO NETWORK**

S pomočjo menija za upravljanje omrežja (NETWORK) lahko upravljate in uporabljate omrežne komunikacije. Številne med možnostmi s tega menija so namenjene izkušenim uporabnikom, npr. osebam, ki so odgovorne za omrežje sistemov. Drugi meniji za obravnavanje težav vsebujejo možnosti, ki bodo uporabnikom pomagale pri iskanju težav na svojih delovnih postajah ali v določenih sistemih znotraj enega omrežja.

Za dostop do tega menija naredite naslednje:

- 1. V katerokoli ukazno vrstico vpišite GO NETWORK in pritisnite Enter.
- 2. Izberite menijsko možnost za opravilo, ki ga želite izvesti.

# <span id="page-33-0"></span>**Reševanje omrežnih težav s pomočjo menija GO NETPRB**

S pomočjo menija za obravnavanje omrežnih težav (NETPRB) lahko obravnavate težave, ki so povezane s komunikacijami. Priporočamo, da reševanje težave začnete tako, da preverite, ali povezave delujejo pravilno.

Za dostop do tega menija naredite naslednje:

- 1. V katerokoli ukazno vrstico vpišite GO NETPRB in pritisnite Enter.
- 2. Izberite menijsko možnost za opravilo, ki ga želite izvesti.

# **Poročila o analizi pooblaščenih programov (APAR-i)**

APAR (poročilo o analizi pooblaščenega programa) je IBM-ov program. Če izvedete postopek APAR, izdelate eno ali več datotek na disketi ali na traku, ki vsebujejo informacije iz sistema, ki bodo predstavnikom servisne službe za programsko opremo pomagale pri reševanju težav v programu.

Postopek APAR izdela eno ali več datotek na disketi ali na traku, ki vsebujejo informacije o naslednjem:

- Krmilno področje izpisa pomnilnika
	- To področje je krmilni blokovni pomnilnik, ki ga uporablja licenčna notranja koda (LIC).
- Področje izpisa pomnilnika vhodno/izhodnega krmilnika
- v Delovno področje sistema (če postopka APAR ne izvajate med IPL-om po izpisu pomnilnika sistema), ki vključuje naslednje:
	- Konfiguracijo sistema
	- VTOC diska
	- Indeks #SYSWORK
	- Delovno področje sledenja
	- Delovno področje zaščite
	- Delovno področje začasnega popravka programa (PTF)
	- VTOC diskete
	- Značka diska
	- Samodejni IPL
- v Dnevniki PTF za knjižnico IBM-ovih licenčnih programov in sistemsko knjižnico
- Dnevnik sistemskih storitev
- v Datoteke sledenja diska. Denimo, da med zagonom ne izvedete postopka APAR in ne prekopirate izpisa pomnilnika nalog. Sistem bo prikazal poziv datoteke sledenja, v katerem lahko izberete do 16 datotek sledenja za kopiranje.
- Tabele mikrokod
- v Datoteka izpisa pomnilnika nalog (izbirno)
- Datoteka zgodovine
- Vmesna datoteka (izbirno)
- Čakalna vrsta opravil (izbirno)
- Datoteka sporočil (izbirno)
- Podatkovna datoteka na ravni izdelka

Postopek APAR lahko prekopira podanega člana nalaganja v datoteko z imenom APARLOAD. Izvornega člana lahko prekopira tudi v datoteko z imenom APARSRCE, podanega člana procedure pa v datoteko z imenom APARPROC. Shranite jih lahko na disketo ali na trak. Ko se začne izvajati postopek APAR, se prikaže zaslon, na katerem lahko izberete vmesno datoteko, čakalno vrsto opravil, datoteko sporočil in indeks uporabniških datotek, ki jih bo sistem prekopiral na disketo ali na trak. Večino podatkovnih področij, ki jih postopek APAR prekopira na disketo ali na trak, lahko prikažete s pomočjo postopka DUMP.

Za zbiranje diagnostičnih informacij zaženite postopek [APAR \(poročilo o analizi pooblaščenega programa\).](#page-34-0) ["Podrobnosti: Uporaba APAR-jev za zbiranje diagnostičnih informacij" na strani 29](#page-34-0) vsebuje definicije za vse parametre ukazov APAR.

# <span id="page-34-0"></span>**Uporaba APAR-jev za zbiranje diagnostičnih informacij**

Postopek APAR (poročilo o analizi pooblaščenega programa) zaženite med nalaganjem začetnega programa (IPL), ko opravite izpis pomnilnika sistema. Za ta postopek je potreben nadzorovani IPL.

Za izvajanje postopka APAR vnesite naslednji ukaz:

APAR volid,[object],[source],[proc],[dumpfile], [S1],[AUTO/NOAUTO],[I1/TC/T1/T2]

"Podrobnosti: Uporaba APAR-jev za zbiranje diagnostičnih informacij" vsebuje definicije za vse parametre ukazov APAR.

# **Podrobnosti: Uporaba APAR-jev za zbiranje diagnostičnih informacij**

Za ukaz APAR lahko uporabite naslednje parametre:

- **volid** ID nosilca ene ali več disket ali trakov, na katere želite shraniti sistemska podatkovna področja.
- **object** Član nalaganja, ki vsebuje program, ki je povzročil preverjanje programa. Sistem shrani člana nalaganja v datoteko na disketi ali na traku z imenom APARLOAD.

#### **source**

Izvorni član, iz katerega je bil izdelan program. Sistem shrani izvirnega člana v datoteko na disketi ali na traku z imenom APARSRCE.

**proc** Član procedure, iz katere je bil poklican program. Sistem shrani člana procedure v datoteko na disketi ali na traku z imenom APARPROC.

#### **dumpfile**

Datoteka, ki jo izdela izpis pomnilnika nalog. Če želite prekopirati najnovejšo datoteko izpisa pomnilnika, podajte nič (0). Če med izvajanjem postopka APAR na zaslonski postaji ne podate imena datoteke, bo prikazan status vseh datotek izpisa pomnilnika. Za kopiranje lahko izberete eno ali nobene datoteke. Če ne podate imena datoteke in postopka APAR ne zaženete na zaslonski postaji, na disketo ali na trak ne bo prekopirana nobena datoteka izpisa pomnilnika.

Datoteke izpisa pomnilnika so na disku poimenovane #DUMP.nn, pri čemer je nn število od 00 do 99.

- **S1** Kaže, da bi radi uporabili režo ena disketnega pogona (sistem 5360 je imel več rež, sistem 9402 modela 236 pa ima eno samo režo). V sistemu 9402 modela 236 je S1 edina reža, ki jo lahko uporabite. Če ne podate parametra, bo uporabljena reža S1.
- **AUTO** Podaja, da želite rezultate postopka APAR samodejno shraniti v naslednjo režo disketnega pogona z več režami. Tega parametra ne morete uporabiti v sistemu 9402 modela 236.

#### **NOAUTO**

Podaja, da rezultatov postopka APAR ne želite samodejno shraniti v naslednjo režo disketnega pogona z več režami. Tega parametra ne morete uporabiti v sistemu 9402 modela 236.

- **I1** Podaja, naj bodo informacije, ki jih zbere postopek APAR, prekopirane na disketo.
- **TC** Podaja, naj bodo informacije, ki jih zbere postopek APAR, prekopirane za 1/4-palčno kaseto, vstavljeno v tračni pogon. Če ne podate nobenega parametra, bo uporabljen TC.
- **T1** Podaja, naj bodo informacije, ki jih zbere postopek APAR, prekopirane na 1/2-palčni trak, vstavljen v tračni pogon 1.
- **T2** Podaja, naj bodo informacije, ki jih zbere postopek APAR, prekopirane na 1/2-palčni trak, vstavljen v tračni pogon 2.

# <span id="page-36-0"></span>**Poglavje 7. Težave s programsko in strojno opremo**

Če pride do napak v programski opremi ali v licenčni notranji kodi, IBM-ovo službo za pomoč obvestite o napaki in z njo povezanih simptomih. Težave, ki jih odkrije strežnik, lahko sporočite ročno ali samodejno. Informacije o sporočanju težav, ki jih odkrijejo sistemi, lahko najdete v "Sporočanje težav, ki jih odkrije sistem",

Če je težava nova, IBM-ov storitveni sistem izdela zapis upravljanja težave (PMR). Številka PMR bo vrnjena strežniku. Od pogodbe, ki ste jo sklenili z IBM-om je odvisno, ali se upravičeni do pomoči prek telefona. Če uporabljate glasovno podporo, bo osebje IBM-ovega servisnega centra po potrebi stopilo v stik z vami in vam pomagalo rešiti težavo. Če te pomoči ne morete uporabljati, lahko s pomočjo ukaza QRYPRBSTS (Poizvej po statusu težave) poiščete odziv storitvenih centrov. Podrobnejše informacije o ukazu QRYPRBSTS lahko najdete v ["Poizvedovanje po statusu težave" na strani 32.](#page-37-0)

Ko odkrijete težavo, lahko zahtevo za storitev pošljete takoj ali pozneje. Preberite ["Pošiljanje zahteve za](#page-38-0) [storitev" na strani 33](#page-38-0) za podrobnejše informacije o tej temi.

Informacije o tem, kako poiščete težavo, lahko najdete v ["Iskanje prehodno sporočene težave" na strani 34.](#page-39-0)

Za podrobnejše informacije pripnite opombo ali dodajte obstoječi opombi v zapisu težave. Za podrobnejše informacije preberite ["Dodajanje v zapis težav" na strani 34.](#page-39-0)

## **Sporočanje težav, ki jih odkrije sistem**

Sistemski dnevnik težav omogoča, da prikažete seznam vseh težav, zabeleženih v sistemu. Za določeno težavo lahko prikažete tudi podrobne informacije. Tako lahko npr. prikažete tip izdelka in serijsko številko naprave, v kateri je prišlo do težave, datum in uro težave, del, v katerem je prišlo do težave in status težave. Težavo lahko tudi analizirate in sporočite ali določite servisno dejavnost.

Postopek za sporočanje težave, ki ima v dnevniku težav postavko:

- 1. V katerokoli ukazno vrstico vpišite WRKPRB in pritisnite Enter. Prikaže se zaslon Delo s težavami (WRKPRB).
- 2. Če poznate ID težave, na zaslonu Delo s težavami poiščite postavko z enakim ID-jem. Izberite možnost 8 (Delo s težavo) za težavo, ki jo boste obravnavali. Pritisnite tipko Enter, da se bo prikazal zaslon Delo s težavo.
- 3. Na zaslonu Delo s težavo izberite možnost 2 (Sporoči težavo). Pritisnite tipko Enter, da se bo prikazal zaslon Preverjanje kontaktnih informacij.
- 4. Če želite spremeniti katerekoli podatke na zaslonu Preverjanje kontaktnih informacij, jih vpišite prek trenutnih podatkov in pritisnite tipko Enter. Sistem bo v zahtevo za servis vključil nove informacije.
- 5. Na zaslonu Izbira resnosti težave izberite raven resnosti, ki je najbolj podobna resnosti vaše težave.
- 6. Na zaslonu Izbira ponudnika storitev izberite službo, ki bo sprejela in obdelala vašo zahtevo.
- 7. Na zaslonu Izbira možnosti sporočanja izberite, kdaj in kako boste poslali storitveno zahtevo.

Podrobnejše informacije o samodejnem ali zvočnem poročanju težav so na voljo v "Samodejno sporočanje težav".

## **Samodejno sporočanje težav**

Če sistem odkrije težavo, funkcija za samodejno analizo težav samodejno zažene podprograme za analizo programov. Funkcija za sporočanje težav obvesti ponudnika storitev o težavi v programski opremi. Za izvajanje teh funkcij morajo biti ustrezne lastnosti storitev nastavljene na \*YES. Če so te lastnosti nastavljene ne \*NO, boste morali analizo težav zagnati ročno. Privzeta vrednost za lastnosti storitev je \*NO.

Za prikaz lastnosti storitev uporabite ukaz DSPSRVA (Prikaži lastnost storitve), za njihovo spreminjanje pa ukaz CHGSRVA (Spremeni lastnosti storitve).

<span id="page-37-0"></span>Če želite spremeniti lastnosti storitve, v polja vnesite ustrezne podatke. V polje Analiziranje težave vnesite \*YES, da se bo v primeru napake samodejno zagnala njena analiza. Analiza težav vključuje programe, ki poskusijo osamiti ali odpraviti težave. Samodejna analiza težav se običajno uporablja za težave v strojni opremi, pa tudi za nekatere težave v programski opremi ali v licenčni notranji kodi. Za določitev, katere težave so bile samodejno analizirane in katere ne, lahko uporabite ukaz WRKPRB (Delo s težavo). Če je status težave Odprta, to pomeni, da še ni bila analizirana. Za težave, ki niso bile analizirane samodejno, lahko uporabite ukaz WRKPRB (Delo s težavo), s katerim boste zagnali ročno analizo. Podrobnejše informacije o ukazu lahko najdete v ["Uporaba ukaza WRKPRB \(Delo s težavami\)" na strani 21. "Zgledi: Ukaz](#page-26-0) [WRKPRB \(Delo s težavami\)" na strani 21](#page-26-0) kaže zglede za uporabo ukaza.

Če v polju Samodejno sporoči težavo podate \*YES, bodo težave v programski opremi samodejno sporočene ponudniku storitev. Ponudnika storitev podate v polju Ime krmilne točke. Za informacije o sporočanju težav v strojni opremi se obrnite na ponudnika storitev.

# **Zvokovno sporočanje težav**

Če ugotovite, da vaše komunikacijske linije ne delujejo, lahko težavo sporočite telefonsko. V ta namen sledite navodilom v [Sporočanje težav, ki jih odkrije sistem.](#page-36-0) Na zaslonu Izbira možnosti sporočanja izberite možnost 3 (Telefonsko sporočanje zahtev za storitve). Na zaslonu Telefonsko sporočanje storitvene zahteve bo prikazana telefonska številka ponudnika storitev za vašo določeno težavo.

Če je ponudnik storitev IBM, ta težavi dodeli storitveno številko. Za vnos te številke v dnevnik težav na zaslonu Telefonsko sporočanje storitvene zahteve pritisnite F14 (Podaj številko, dodeljeno storitvi).

## **Poizvedovanje po statusu težave**

Če želite poiskati najnovejši status [predhodno sporočene težave,](#page-39-0) uporabite enega izmed naslednjih načinov:

#### **Način 1:**

1. V katerokoli ukazno vrstico vpišite QRYPRBSTS in pritisnite F4. Prikaže se zaslon Poizvedovanje po statusu težave (QRYPRBSTS).

**Opomba:** Ukaz QRYPRBSTS trenutno ni omogočen za izvajanje poizvedb za težave v strojni opremi.

- 2. Če poznate številko zapisa upravljanja težave (PMR), v polje Identifikator težave vpišite \*PMR in pritisnite Enter. Na zaslonu se bodo prikazala dodatna polja. V polje Številka storitve vpišite številko PMR in pritisnite Enter. Če poznate številko ID-ja težave WRKPRB, v polje Identifikator težave vpišite 10-mestno številko ID-ja in pritisnite Enter. Če ne poznate identifikacijske številke težave, v razdelku ″S tem povezane teme″ preberite ″Iskanje predhodno sporočenih težav″, kjer boste našli navodila o tem, kako jo poiščete.
- 3. Ko je poizvedba končana, vnesite: WRKPRB xxxxxxxxxx, pri čemer je xxxxxxxxxx 10-mestni ID težave. Prikaže se zaslon Delo s težavo.
- 4. Poleg postavke težave vpišite možnost 12 (Vnos besedila) in pritisnite Enter. Prikaže se zaslon Izbira tipa besedila.
- 5. Izberite možnost 10 (Besedilo statusa poizvedbe). Prikažejo se rezultati poizvedbe.

#### **Način 2:**

- 1. V katerokoli ukazno vrstico vpišite WRKPRB in pritisnite Enter. Prikaže se zaslon Delo s težavami.
- 2. Poiščite postavko težave, za katero želite najti status. Za začetek poizvedbe mora imeti postavka težave status Odgovorjena ali Poslana.
- 3. Poleg postavke težave vpišite možnost 8 (Delo s težavo). Prikaže se meni Delo s težavo.
- 4. Izberite možnost 41 (Besedilo statusa poizvedbe o težavi). Prikažejo se rezultati poizvedbe.

**Opomba:** Ukaza QRYPRBSTS ne morete uporabiti za postavke težav, ki imajo v stolpcu z opisom težave na zaslonu Delo s težavo podano zahtevo za popravo.

# <span id="page-38-0"></span>**Pošiljanje zahteve za storitev**

Napake v strojni opremi, ki ne onemogočijo delovanja sistema, lahko sporočite s pomočjo elektronske podpore za stranke, ki nudi hiter elektronski način, s katerim zahtevate pomoč predstavnika servisne službe IBM-a. Z elektronsko podporo za stranke lahko sporočite napake, do katerih pride na strežniku iSeries in v izbranih vhodnih ali izhodnih napravah.

Ukaz Pošlji zahtevo za storitve (SNDSRVRQS) vzpostavi komunikacijsko sejo in pošlje informacije o težavi sistemu za podporo storitvam ali preizkusi komunikacijsko povezavo s ponudnikom storitev.

V naslednjih temah so na voljo podrobnejše informacije o pošiljanju zahteve za storitve zdaj in pozneje.

- "Takojšnje pošiljanje storitvene zahteve"
- ["Kasnejše pošiljanje storitvene zahteve" na strani 34](#page-39-0)

## **Takojšnje pošiljanje storitvene zahteve**

Če želite storitveno zahtevo poslati zdaj, na zaslonu Izbira možnosti sporočanja izberite možnost 1 (Storitveno zahtevo pošlji zdaj). Sistem bo postavko dnevnika težav zapakiral kot storitveno zahtevo, nato pa samodejno poklical sistem IBM-ovega ponudnika storitev in mu prenesel težavo.

**Opomba:** Storitveno zahtevo lahko pošljete tudi v druge strežnike, v katerih je nameščen licenčni program System Manager for iSeries.

Ponudnik storitev določi, ali je zahteva namenjena službi za strojno ali programsko opremo, nato pa opravi ustrezno dejanje, ki je opisano spodaj.

#### **Storitev za strojno opremo:**

Če je ponudnik storitev IBM in ni najden noben PTF, ki ustreza simptomom vaše težave, se zgodi nekaj izmed naslednjega:

- Vaša zahteva bo poslana IBM-ovemu predstavniku servisne službe.
- v Poklical vas bo predstavnik IBM-ove skupine za pomoč strankam, ki vam bo pomagal pri nadaljnjem definiranju težave. Povezava s sistemom ponudnika storitev se konča, status težave v dnevniku težav pa se spremeni v Poslana.

#### **Storitev za programsko opremo:**

- S pomočjo simptoma, ki ste ga izdelali med analizo težave, se izvede iskanje glede na bazo podatkov začasnih popravkov programov (PTF-jev).
- v Če je ponudnik storitev IBM, ki najde ustrezni razpoložljivi PTF, vam ga pošlje po elektronski pošti. IBM lahko trak s PTF-ji pošlje tudi prek običajnih poštnih kanalov. Velikost PTF-ja določa, ali ga bo IBM poslal elektronsko ali po pošti. PTF-ji, ki jih prejmete elektronsko, bodo shranjeni v knjižnici QGPL z imenom datoteke številke PTF-ja, pred katero je Q, in z datotečnim tipom SAVF.
- v Če ujemanje ni najdeno ali PTF ni na voljo, prikažite zaslon Shranitev podatkov APAR. Na tem zaslonu so prikazane naslednje informacije o težavi:
	- Dnevnik zgodovine
	- Informacije o opravilu
	- Strojna in programska sredstva
	- Postavke dnevnika napak
	- Navpične postavke licenčne notranje kode
	- Postavke dnevnika težav
	- Slike zaslonov

<span id="page-39-0"></span>Te informacije lahko nato pošljete IBM-ovemu centru za pomoč pri programski opremi, ki vam bo pomagal odpraviti težavo.

Povezava s ponudnikom storitev se konča, ko prejmete PTF, ali če težava ostane odprta za nadaljnjo preiskavo. Status težave v dnevniku težav se spremeni iz Poslana v Odgovorjena.

**Opomba:** Vsakič, ko uporabite elektronsko podporo za stranke, mora strežnik poklicati IBM-ov sistem. Za klicanje morate imeti na voljo modem za elektronsko podporo stranke, ki mora biti tudi priključen.

### **Kasnejše pošiljanje storitvene zahteve**

Če se odločite, da boste storitveno zahtevo poslali kasneje, na zaslonu Izbira možnosti sporočanja izberite možnost 2 (Ne pošlji storitvene zahteve). Status težave v dnevniku težav se spremeni v Pripravljena.

Za predložitev težave s statusom Pripravljena sledite navodilom v ["Sporočanje težav, ki jih odkrije sistem" na](#page-36-0) [strani 31.](#page-36-0) Ko sistem sporoči težavo, je postavka dnevnika težav zapakirana kot storitvena zahteva. Nato pa bo samodejno poklical sistem ponudnika storitev in mu prenesel težavo.

Če želite sporočiti vse težave iz dnevnika težav, ki imajo status Pripravljena, naredite eno izmed naslednjega:

- 1. Na zaslonu Delo s težavami pritisnite F16 (Sporočene pripravljene težave).
- 2. V katerokoli ukazno vrstico vpišite SNDSRVRQS \*PREPARED in pritisnite Enter.

Povezava s sistemom ponudnika storitev se konča, ko prejmete začasni popravek programa (PTF) ali če težava ostane odprta za nadaljnjo preiskavo. Status težave v dnevniku težav se spremeni iz Poslana v Odgovorjena.

**Opomba:** Vsakič, ko uporabite elektronsko podporo za stranke, mora strežnik poklicati IBM-ov sistem. Za klicanje morate imeti na voljo modem za elektronsko podporo stranke, ki mora biti tudi priključen.

### **Iskanje prehodno sporočene težave**

Če želite poiskati predhodno sporočeno težavo, morate poznati številko, ki jo dodeli IBM-ova služba, ki se imenuje tudi zapis upravljanja težave (PRM).

Če poznate to številko, v katerokoli ukazno vrstico vpišite naslednje: WRKPRB SRVID(XXXXX),

pri čemer je XXXXX številka PMR, nato pa pritisnite Enter.

Če številke PMR ne poznate, izvedite ["Uporaba ukaza WRKPRB \(Delo s težavami\)" na strani 21](#page-26-0) ter na seznamu poiščite težave, katerih status je Poslana, Preverjena, Odgovorjena ali Zaprta.

### **Dodajanje v zapis težav**

Če želite zapisu težave dodati opombo ali podatke dodati k obstoječi opombi, naredite naslednje:

- 1. Uporabite ukaz WRKPRB (Delo s težavo).
- 2. Na zaslonu Delo s težavami izberite možnost 12 (Vnos besedila). Prikaže se zaslon Izbira tipa besedila.
- 3. Za vnos opisa težave izberite možnost 1 (Opis težave). Ponudniku storitev bo skupaj s težavo poslano samo besedilo, ki ga vnesete s pomočjo te možnosti.

Za ohranjanje kronološkega zaporedja dogodkov opombe pišite v naslednji obliki:

- V prvi vrstico vpišite kratek opis težave.
- V drugo vrstico vpišite trenutni datum.

v V tretjo vrstico vpišite opombo, ki jo želite poslati. Uporabite toliko vrstic, kot jih potrebujete (do 20).

V opombe vključite naslednje informacije:

- v Vse nadgradnje izdaje, ki ste jih uveljavili v sistemu
- v Vse spremembe, ki ste jih opravili v konfiguraciji sistema
- Vse nove programe ali funkcije, ki jih uporabljate
- Vse, kar se lahko razlikuje od zadnjega izvajanja programa

# <span id="page-42-0"></span>**Poglavje 8. Podpora za kupce**

Če uporabnik potrebuje podporo za kupce, je na voljo več možnosti:

- v Elektronska podpora za kupce je izvedena, če vam strežnik pomaga pri določitvi vzroka težav v strojni opremi, ki jih odkrije sistem, in nekaterih težav v programski opremi. V strežnik je vključen tudi nabor funkcij, ki so oblikovane tako, da pomagajo pri servisiranju sistema.
- v [Ekstremna osebna podpora \(ESP\)](#page-44-0) je IBM-ova obširna IBM-ova tehnična storitev in je namenjena predvsem za IBM iSeries. Ekstremna osebna podpora je popolna podpora rešitev, prilagojena vam v obliki, ki jo želite. Zajema podporo prek interneta, telefonsko in podporo pri uporabniku, ter podporo, ki je vgrajena v izdelek.

### **Elektronska podpora za stranke**

Strežnik vam lahko pomaga pri določitvi vzroka težav v strojni opremi, ki jih odkrije sistem, in nekaterih težav v programski opremi. V strežnik je vključen tudi nabor funkcij, ki so oblikovane tako, da pomagajo pri servisiranju sistema. To so funkcije elektronske podpore za stranke.

Elektronska podpora za stranke je vključena v licenčni program OS/400. Ko opravite analizo težav in zaženete postopke za osamitev, se lahko s pomočjo elektronske podpore za stranke povežete z IBM-ovim sistemom za pomoč. Strojna in programska oprema za komuniciranje, ki je potrebna za dostop do IBM-ovih funkcij za pomoč in podporo, je del licenčnega programa OS/400.

Naslednji diagram kaže ureditev elektronske podpore za stranke, s pomočjo katere sporočate težave in prejemate odgovore.

<span id="page-43-0"></span>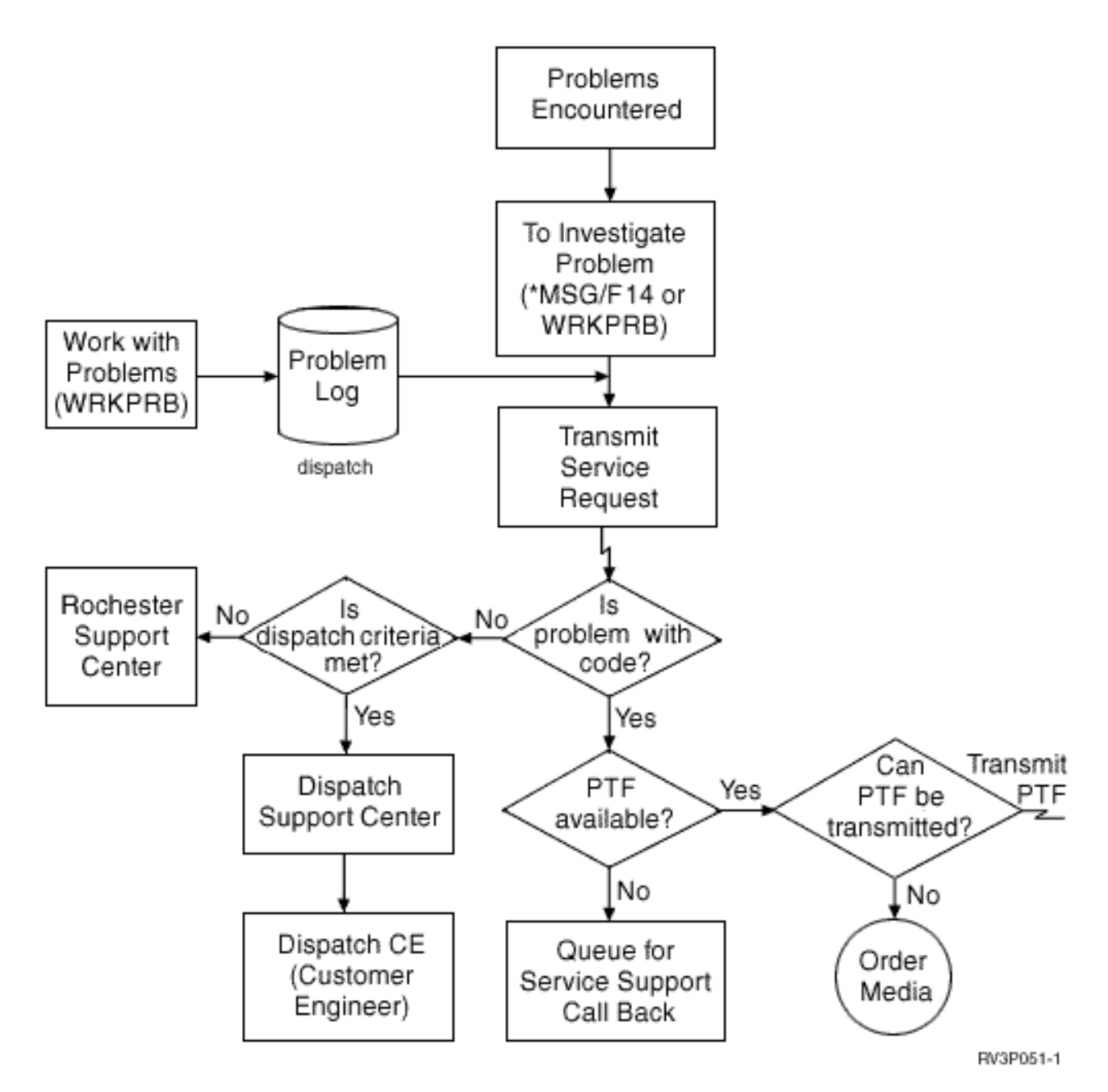

*Slika 1. Sporočanje težav in prejemanje odgovorov*

Za podrobnejše informacije o elektronski podpori za kupce preglejte naslednje teme:

v "Elektronska podpora za stranke: pooblastila za ukaze"

Če želite uporabljati elektronsko podporo za stranke, vam mora skrbnik za zaščito dodeliti pooblastilo. Ugotovite, katera pooblastila so potrebna.

v Dodajanje elektronske podpore za kupce Ugotovite, kako dostopiti do elektronske podpore za kupce. Na voljo so podrobnejše informacije za konfiguriranje podpore za univerzalne povezave ali običajne povezave z SNA.

## **Elektronska podpora za stranke: pooblastila za ukaze**

Če želite uporabljati [elektronsko podporo za stranke,](#page-42-0) vam mora skrbnik za zaščito dodeliti pooblastilo za naslednje ukaze:

- <span id="page-44-0"></span>• SNDPTFORD (Pošlji naročilo za začasni popravek programa (PTF))
- SNDSRVRQS (Pošlji storitveno zahtevo)
- v WRKCNTINF (Delo s kontaktnimi informacijami)
- WRKORDRQS (Delo z zahtevami naročila)
- RQSORDAST (Zahteva za pomoč pri naročilu)

### **Ekstremna podpora**

Ekstremna osebna podpora (ESP) je IBM-ova obširna IBM-ova tehnična storitev in je namenjena predvsem za IBM iSeries. Ekstremna osebna podpora je popolna podpora rešitev, prilagojena vam v obliki, ki jo želite. Zajema podporo prek interneta, telefonsko in podporo pri uporabniku, ter podporo, ki je vgrajena v izdelek.

Ena od ponudb zajema podporo, ki uporablja TCP/IP z Upravljanjem zmogljivosti/400, Posrednika storitev ter združevanje inventarja s pomočjo Osrednjega upravljanja.

Elektronski posrednik storitev je brezplačni licenčni program, ki je nameščen v uporabnikovem sistemu in nadzira dogodke ter IBM-u pošilja informacije o inventarju sistema ob določenih časih, ki jih lahko definira tudi kupec. Dve ključni funkciji Elektronskega posrednika storitev sta:

v **Zbiranje in prenos inventarja sistema** zbira in elektronsko pošilja informacije o sistemu IBM-u kot vhodne podatke za funkcije razčlenjevanja težav in preprečevanja težav ter za pomoč IBM-u pri nudenju izboljšanih storitev. Sistemske informacije zbira in shranjuje Osrednje upravljanje, ki jih nato s pomočjo univerzalne povezave pošlje IBM-u. Ta funkacija Elektronskega ponudnika storitev lahko zbira in prenese informacije iz več sistemov. To je izvedeno s pomočjo združevanja inventarja iz več sistemov v sistem Osrednjega upravljanja pred pošiljanjem prek povezave.

Funkcija zbiranja in prenosa inventarja sistema Elektronskega posrednika storitev je na voljo v Navigatorju iSeries. To podporo lahko najdete v hierarhiji Osrednjega upravljanja pod **Izredno podporo**.

**Zgledi inventarjev.** Zberete lahko katerekoli od naslednjih elementov: strojna oprema, programska oprema, popravki, sistemske vrednosti, uporabniki in skupine, lastnosti storitev, kontaktne informacije, lastnosti omrežja, podatke o zmogljivosti PM/400 in registracija sistema.

**Opomba:** Inventar lahko zberete za uporabnike in skupine, vendar Elektronski posrednik storitev tega inventarja ne pošlje IBM -u.

v **Poročanje o težavah s strojno opremo** napoveduje in preprečuje napake strojne opreme z zgodnjim odkrivanjem potencialnih težav; prenašanje popravkov in samodejno klicanje IBM-ovega servisa, kadar je to potrebno. Če IBM dovoljo zgodaj pozna možne težave, lahko nudi proaktivne storitve in tako pomaga in vzdržuje pri večji razpoložljivosti in zmogljivosti.

**Opomba:** Funkcijo za poročanje o težavah strojne opreme lahko aktivirate samo, če ja vaš sistem v garanciji ali če imate z IBM-om sklenjeno pogodbo o vzdrževanju.

Informacije o nastavljanju in konfiguriranju podpore za elektronskega posrednika storitev so na voljo na naslednjem naslovu URL:

[http://www.ibm.com/services/electronic/](http://publib.boulder.ibm.com/as400_sd/sdsadoc.html)

Spodnje povezave vas bodo napotile na strani z dodanimi informacijami:

- ["Konfiguriranje ekstremne podpore" na strani 40](#page-45-0)
- v ["Zbiranje inventarja s pomočjo Osrednjega upravljanja in pošiljanje informacij IBM-u ob različnih](#page-45-0) časih" na [strani 40](#page-45-0)
- v ["Istočasno zbiranje inventarja s pomočjo Osrednjega upravljanja in pošiljanje informacij IBM-u" na](#page-45-0) [strani 40](#page-45-0)

# <span id="page-45-0"></span>**Konfiguriranje ekstremne podpore**

Če želite v Navigatorju iSeries uporabiti funkcijo Elektronskega posrednika storitev za iSeries, morate konfigurirati Ekstremno podporo takole:

- 1. Zagotovite, da je licenčni program Elektronski posrednik storitev za iSeries nameščen na vašem strežniku iSeries.
- 2. Zagotovite, da imate v profilu uporabnika OS/400 pooblastilo varnostnika (\*SECOFR) s posebnim pooblastilom \*ALLOBJ in \*SECADM.
- 3. V Navigatorju iSeries razširite ikono **Osrednje upravljanje**.
- 4. Z desno tipko miške kliknite **Ekstremna podpora** in izberite **Konfiguracija**. Prikaže se čarovnik za Ekstremno podporo.
- 5. Funkcije ekstremne podpore nastavite in konfigurirate tako, da sledite navodilom čarovnika.

#### **Opombe:**

- a. Priporočamo, da upravljate načrtovane naloge inventarja in se tako izognete podvojevanju.
- b. Če predhodno niste dokončali konfiguracije splošne povezave, boste zdaj to lahko storili s pomočjo čarovnika za ekstremno podporo.

Spodnje povezave vas bodo napotile na strani z dodanimi informacijami:

- ["Ekstremna podpora" na strani 39](#page-44-0)
- v "Zbiranje inventarja s pomočjo Osrednjega upravljanja in pošiljanje informacij IBM-u ob različnih časih"
- v "Istočasno zbiranje inventarja s pomočjo Osrednjega upravljanja in pošiljanje informacij IBM-u"

### **Istočasno zbiranje inventarja s pomočjo Osrednjega upravljanja in pošiljanje informacij IBM-u**

Inventar lahko zberete z OSrednjim upravljanjem in pošljete informacije IBM-u takoj po končanem zbiranju, tako da naredite naslednje:

- 1. V Navigatorju iSeries razširite ikono **Osrednje upravljanje**.
- 2. Razširite ikono **Sistemi zaključnih točk** ali ikono **Skupine sistemov**.
- 3. Z desnim gumbom kliknite enega od izbranih sistemov ali skupin, iz katerih želite poslati inventar in izberite **Inventar** ter nato **Dejanja za izvajanje**.
- 4. Na seznamu **Razpoložljiva dejanja** izberite **Pošlji inventar Elektronskega posrednika storitev IBM-u**
- 5. Na seznamu **Invenar za izbrano dejanje** izberite inventarje in jih dodajte na seznam **Izbrana dejanja za zagon**.
- 6. Izberite **Zberi inventar pred zagonom izbranih dejanj**.
- 7. Kliknite **Potrdi**, da zberete in pošljete takoj ali **Načrtuj** ter podajte pogostost in čas in nato kliknite **Potrdi**.

Inventar lahko zberete in ga pošljete kasneje. Preglejte ["Ekstremna podpora" na strani 39,](#page-44-0) kjer boste našli več informacij o tej možnosti.

## **Zbiranje inventarja s pomočjo Osrednjega upravljanja in pošiljanje informacij IBM-u ob različnih časih**

Če ne želite istočasnega zbiranja inventarja in pošiljanja informacij IBM-u, lahko načrtujete zbiranje inventarja kot eno nalogo, pošiljanje informacij IBM-u pa načrtujete ob poznejšem času kot drugo nalogo.

- 1. V Navigatorju iSeries razširite ikono **Osrednje upravljanje**.
- 2. Razširite ikono **Sistemi zaključnih točk** ali ikono **Skupine sistemov**.
- 3. Z desnim gumbom kliknite enega od izbranih sistemov ali skupin, iz katerih želite zbrati inventar in izberite **Inventar** ter nato **Dejanja za izvajanje**.
- 4. Izberite inventarje, ki jih želite zbrati.
- 5. Kliknite **Načrtuj** in podajte, kdaj želite zagnati nalogo zbiranja. Kliknite **OK**.
- 6. Z desnim gumbom kliknite isti sistem ali skupine, podane v 3. koraku in izberite **Inventar** in nato izberite **Zaženi dejanja**.
- 7. Na seznamu **Razpoložljiva dejanja** izberite **Pošlji inventar Elektronskega posrednika storitev IBM-u**.
- 8. Na seznamu **Invenar za izbrano dejanje** izberite inventarje in jih dodajte na seznam **Izbrana dejanja za zagon**. To so inventarji, ki ste jih predhodno podali v 4. koraku.
- 9. Ne izberite **Zberi inventar pred zagonom izbranih dejanj**.
- 10. Kliknite **Urnik**, da boste podali, kdaj naj se zažene naloga pošiljanja. Kliknite **OK**.

[Inventar lahko zberete in pošljete istočasno.](#page-45-0) Preglejte ["Ekstremna podpora" na strani 39,](#page-44-0) kjer boste našli več informacij o tej možnosti.

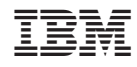

Natisnjeno na Danskem